# **2014**

# Progetto.Istanze.On.Line

**Automotive** 

# ISTANZONLINE

PRESENTAZIONE DOMANDE DI MOBILITA' PER LA SCUOLA SECONDARIA DI II GRADO

Guida operativa per l'utente

10 Luglio 2014

# **INDICE**

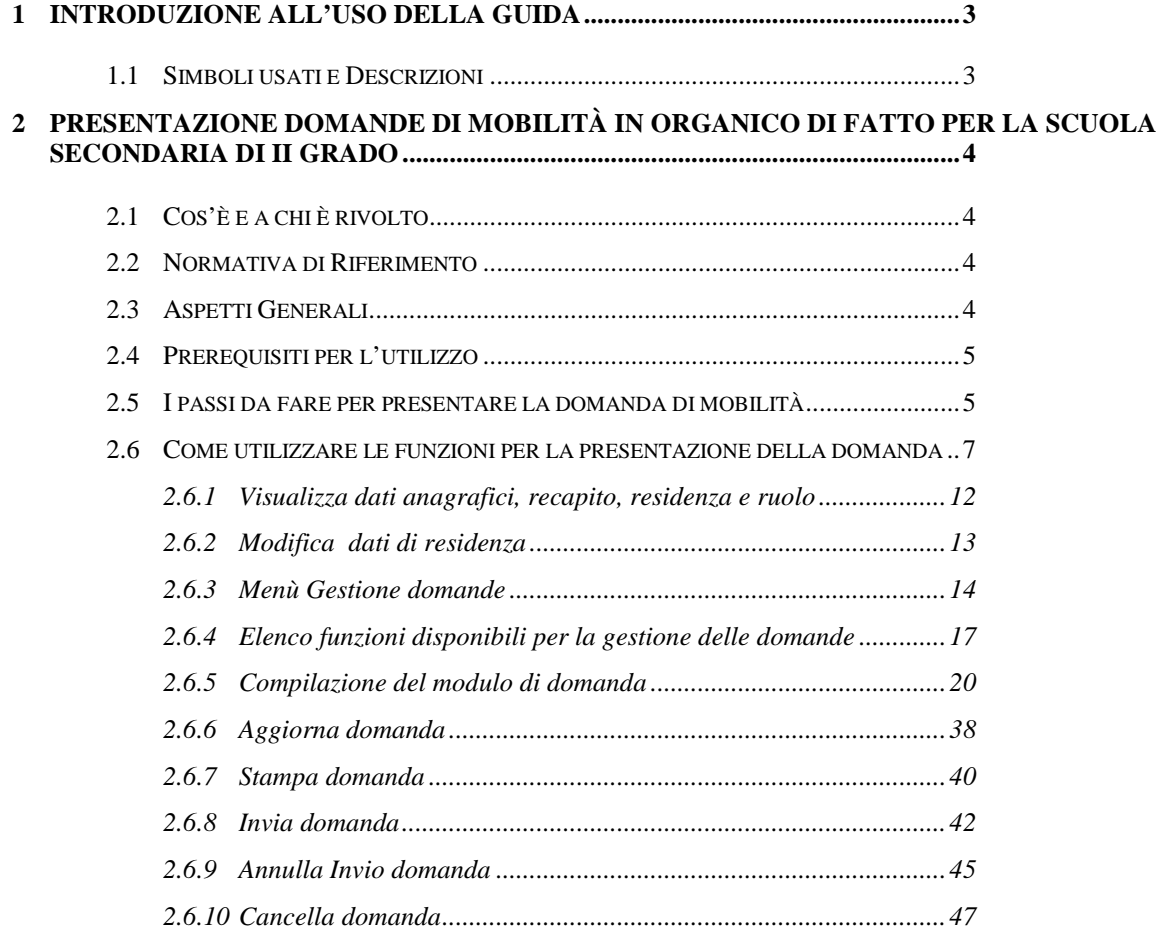

# <span id="page-2-0"></span>**1 INTRODUZIONE ALL'USO DELLA GUIDA**

<span id="page-2-1"></span>La presente guida vuole rappresentare uno strumento informativo e un supporto operativo per gli utenti che devono utilizzare le funzionalità disponibili sulla sezione 'Istanze online' .

# 1.1 SIMBOLI USATI E DESCRIZIONI

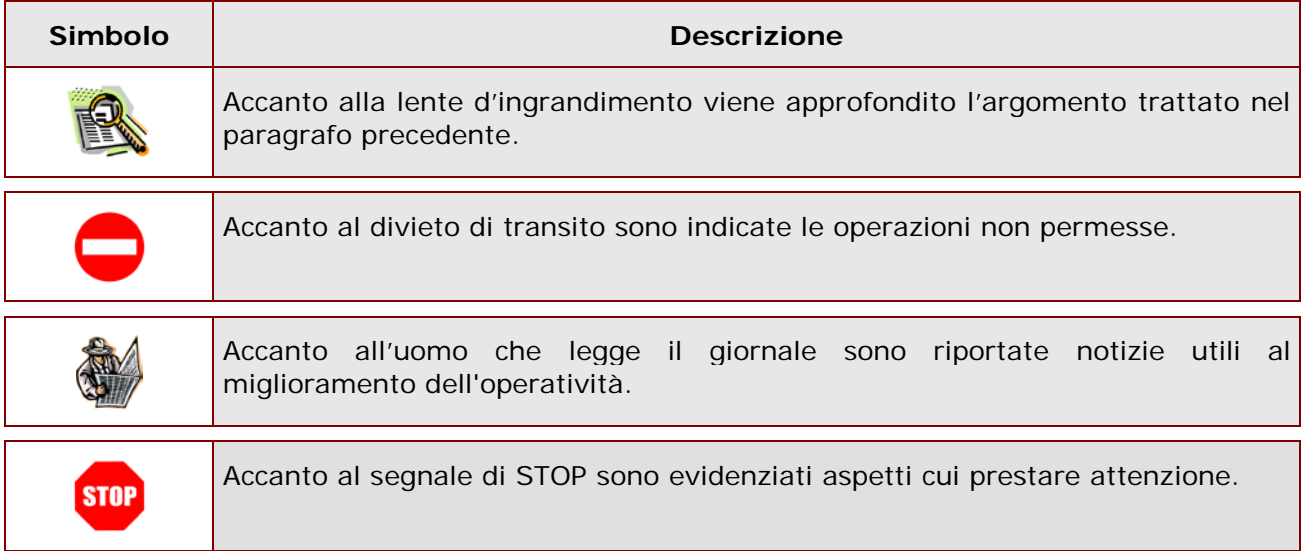

# <span id="page-3-0"></span>**2 PRESENTAZIONE DOMANDE DI MOBILITÀ IN ORGANICO DI FATTO** P**ER LA SCUOLA SECONDARIA DI II GRADO**

# <span id="page-3-1"></span>2.1 COS'È E A CHI È RIVOLTO

La funzione di presentazione domande di mobilità in organico di fatto per la scuola secondaria di II grado è rivolta a tutto il personale docente che desidera presentare domanda di utilizzazione o assegnazione provvisoria per la scuola secondaria di II grado.

# <span id="page-3-2"></span>2.2 NORMATIVA DI RIFERIMENTO

Link utili per Approfondimenti:

**[http://www.pubblica.istruzione.it/istanzeonline/normativa.shtml.](http://www.pubblica.istruzione.it/istanzeonline/normativa.shtml)**

# <span id="page-3-3"></span>2.3 ASPETTI GENERALI

In questa guida si descrivono le funzioni dedicate alla gestione delle domande di mobilità in organico di fatto per la scuola secondaria di II grado. Per l'anno scolastico 2014/2015, questa è l'unica modalità di presentazione della domanda di movimento in organico di fatto per la scuola secondaria di II grado (e per gli altri ordini scuola). A partire da quest'anno infatti i docenti non devono più presentare il modulo domanda cartaceo, ma devono compilare e inviare la domanda utilizzando le funzioni a disposizione sul sito **[www.pubblica.istruzione.it](http://www.pubblica.istruzione.it/)** nella sezione "**Presentazione istanze online"**.

L'utilizzo di tale modalità per la presentazione delle domande offre ai docenti una serie di vantaggi, quali:

- possibilità di controllare di persona la correttezza dei dati inseriti nella domanda;
- controllo on line dei codici meccanografici delle preferenze scelte;

# <span id="page-4-0"></span>2.4 PREREQUISITI PER L'UTILIZZO

Per accedere alle funzioni e utilizzarle, l'interessato deve avere:

- ♦ Un Personal Computer con connessione ad Internet e Acrobat Reader;
- $\bullet$  Un indirizzo di posta elettronica istituzionale (istruzione.it);
- ♦ Avere le credenziali di accesso : (username, password e codice personale) ottenute con la procedura di Registrazione (vedi Guida Operativa della registrazione presente sull'home page).

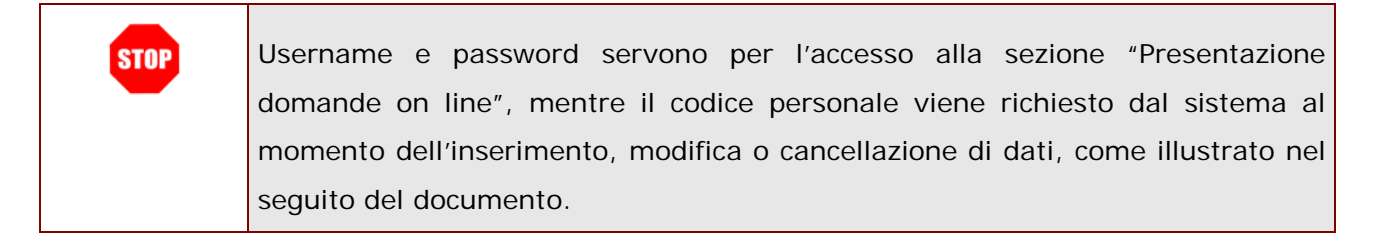

♦ Avere una situazione di titolarità e di ruolo che consenta di presentare domanda di utilizzazione o assegnazione provvisoria di ruolo per la scuola secondaria di II grado.

## <span id="page-4-1"></span>2.5 I PASSI DA FARE PER PRESENTARE LA DOMANDA DI MOBILITÀ

I passi che il docente deve compiere per completare correttamente il procedimento di presentazione delle domande di Mobilità per la scuola secondaria di II grado in modalità web sono i seguenti:

- 1. **[Accedere](#page-6-0)** alla sezione "Istanze online"
- 2. **[Compilare](#page-19-0)** la domanda di mobilità (utilizzando la funzione "Inserisci")

In questa fase c'è la possibilità di allegare alla domanda eventuali documenti precedentemente acquisiti a sistema attraverso l'applicazione "Gestione Allegati" (presente sul sito delle istanze online sotto il link "Altri Servizi")

- 3. **[Aggiornare](#page-37-0)**, se necessario, i dati precedentemente inseriti (utilizzando la funzione "Aggiorna")
- 4. **[Inviare](#page-41-0)** la domanda (utilizzando la funzione "Invia la domanda") scegliendo come ufficio destinatario l'ufficio scolastico provinciale relativo alla provincia di destinazione della domanda. L'invio deve avvenire entro la data indicata dall'amministrazione. Al momento dell'invio, il sistema crea un .pdf, che viene inserito nella sezione "Archivio" presente sulla home page, contenente il modulo domanda compilato.

RTI : HP Enterprise Services Italia S.r.l. – Selex Elsag S.p.A. Pagina 5 di 48

5. **Consegnare**, eventuali documenti che vanno consegnati a mano. La consegna deve avvenire entro la data indicata dall'amministrazione.

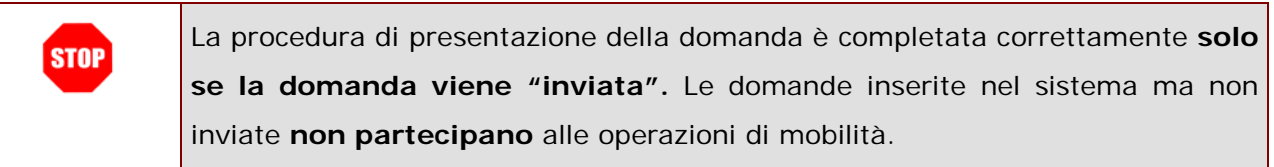

A garanzia del corretto completamento dell'operazione, dopo l'invio della domanda, il docente può effettuare le seguenti operazioni:

- 6. **Verificare** che nella pagina "Menù gestione domande", nell'elenco delle domande inserite, la domanda si trovi nello stato "inviata";
- 7. **Accedere** alla sezione "Archivio" presente sulla home page e verificare che il modulo domanda contenga tutte le informazioni corrette.

Dopo l'invio, la domanda può essere consultata dall'Ufficio scelto dal docente come destinatario. L'Ufficio consulta il documento in formato .pdf prodotto al momento dell'invio che, come detto, contiene il modulo domanda. L'ufficio può inoltre consultare eventuali documenti allegati alla domanda.

L'Ufficio destinatario può fornire supporto al docente sulla verifica della correttezza della domanda presentata.

Se il docente avesse necessità di modificare alcune informazioni inserite (relativamente alle caselle del modulo domanda o agli allegati), ad esempio perchè l'Ufficio destinatario riscontra incongruenze, per variare tali informazioni, deve:

- **[Annullare](#page-44-0)** l'invio;
- apportare le modifiche;
- procedere con un nuovo invio.

Il nuovo invio deve avvenire entro la data indicata dall'amministrazione come termine ultimo per la presentazione delle domande di movimento.

RTI : HP Enterprise Services Italia S.r.l. – Selex Elsag S.p.A. Pagina 6 di 48

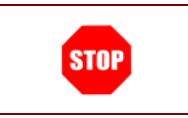

Per qualsiasi dubbio, in particolare per quelli di carattere amministrativo, rivolgersi all'Istituzione scolastica di servizio.

# <span id="page-6-0"></span>2.6 COME UTILIZZARE LE FUNZIONI PER LA PRESENTAZIONE DELLA DOMANDA

Nei paragrafi seguenti vengono illustrate le funzioni a disposizione dei docenti.

Le funzioni sono disponibili sul sito **[www.pubblica.istruzione.it.](http://www.pubblica.istruzione.it/)** Dopo aver cliccato su "**Presentazione istanze online"** e aver inserito Username e Password nella sezione "**Accedi ai servizi**" , viene prospettata l'Home page di **"Istanze online"**.

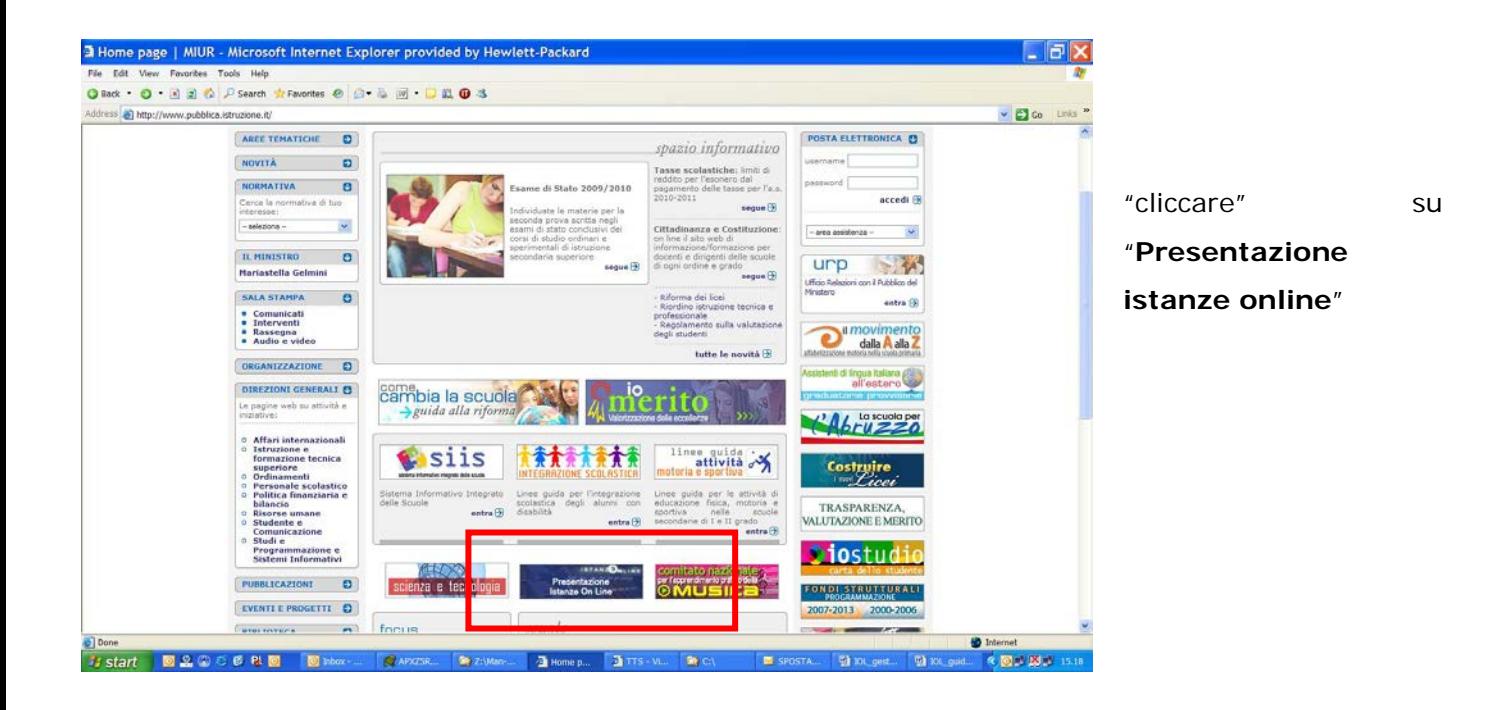

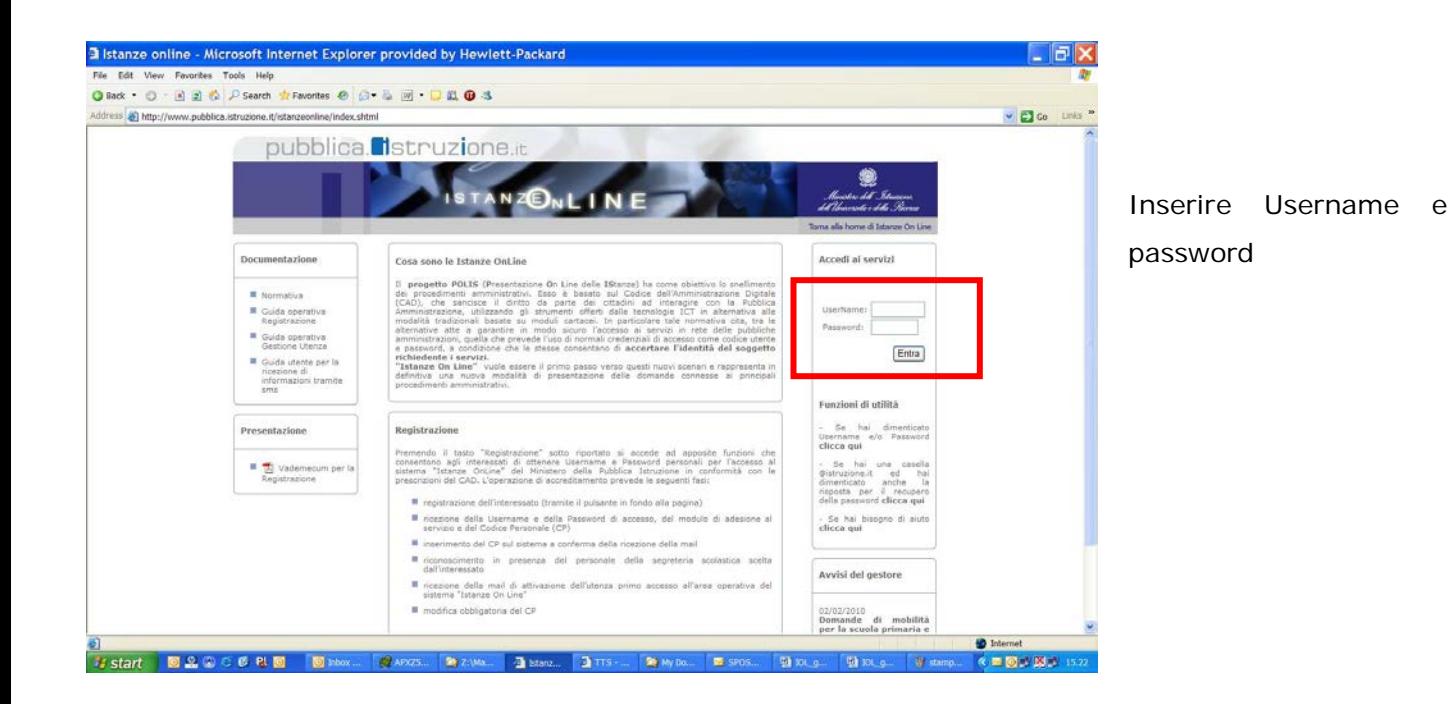

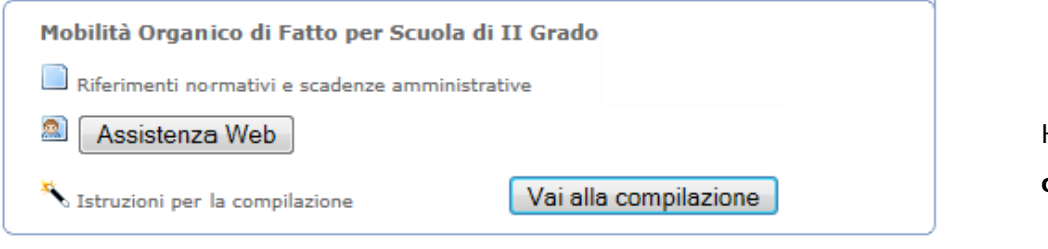

Home page "**Istanze on-line"**

Nella pagina è presente la sezione "**Presentazione domande di Mobilità in Organico di Fatto per la scuola Secondaria di II grado"** che, oltre a consentire l'accesso alle funzioni di presentazione delle domande ("**Vai alla compilazione**"), offre anche altri servizi a corredo. Tra questi servizi evidenziamo:

- 1. "**Riferimenti normativi e scadenze amministrative**". E' il link alla pagina che contiene la normativa che disciplina la mobilità del personale della scuola (C.C.N.I. e O.M.) e i bollettini ufficiali delle scuole.
- 3. **"Assistenza Web"** E il link che permette la consultazione delleFaq (risposte alle domande più frequenti).

A sinistra della pagina, inoltre, è presente la seguente sezione:

♦ **"Archivio":** è l'archivio contenente i documenti personali dell'utente, quali, ad esempio, quelli relativi alla registrazione. Ogni volta che l'utente effettua la procedura di invio di una domanda, nell'archivio viene inserito il .pdf con il modulo domanda compilato.

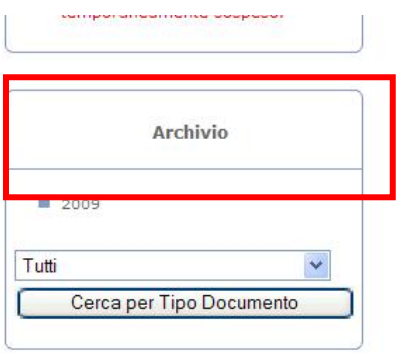

Per accedere alle funzioni di presentazione delle domande di mobilità in organico di fatto per la scuola secondaria di II grado occorre:

RTI : HP Enterprise Services Italia S.r.l. – Selex Elsag S.p.A. Pagina 9 di 48

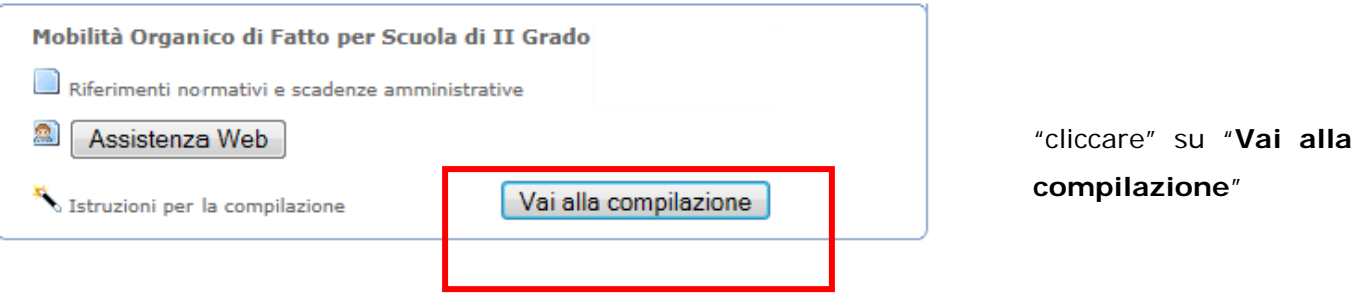

In questa fase, il sistema verifica se l'utente ha effettivamente diritto ad accedere a questa funzione. In caso di esito negativo verrà prospettato un messaggio di errore.

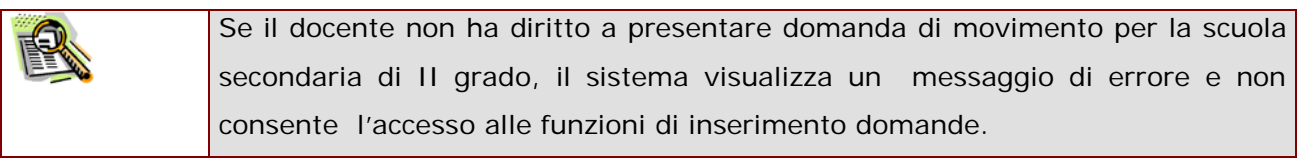

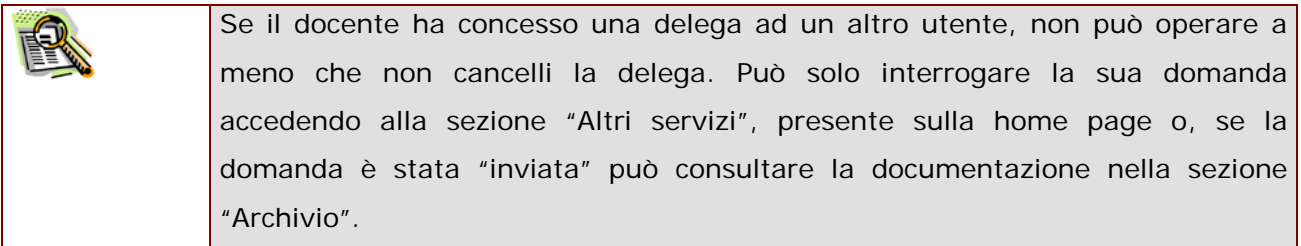

#### Dopo aver selezionato il pulsante "Vai alla compilazione" appare la pagina di istruzioni:

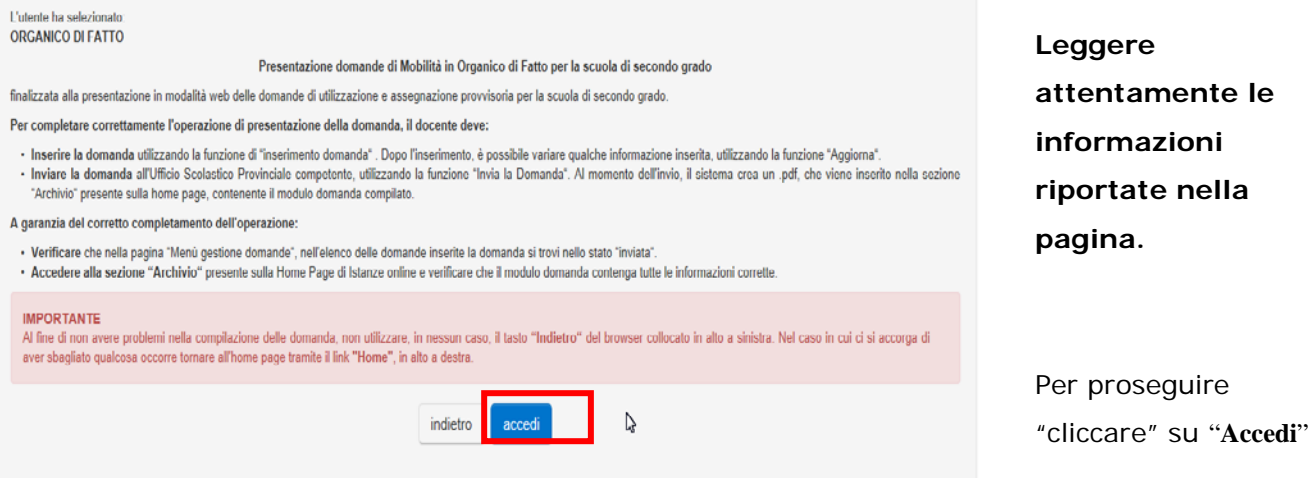

## <span id="page-11-0"></span>2.6.1 VISUALIZZA DATI ANAGRAFICI, RECAPITO, RESIDENZA E RUOLO

Dalla pagina di "Istruzioni", dopo aver selezionato il tasto "Avanti", viene prospettata la pagina seguente:

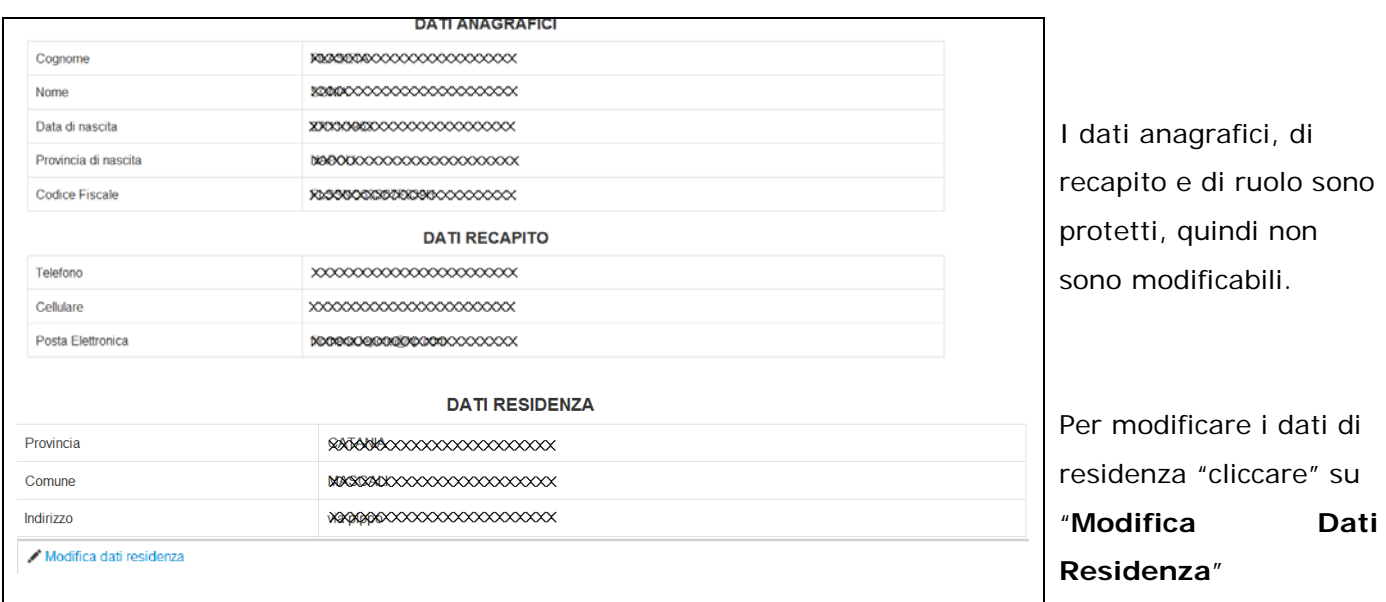

Verificare la correttezza dei dati visualizzati. In particolare: **STOP** • i **dati anagrafici** sono quelli conosciuti al Sistema informativo della Pubblica Istruzione, se non corrispondono a quelli reali, rivolgersi all'istituzione scolastica di servizio ovvero all'Ufficio scolastico provinciale della provincia di titolarità; • la **casella di posta elettronica** è quella a cui verranno inviate tutte le comunicazioni relative alla domanda di mobilità; • il **numero del cellulare** è quello a cui verranno inviate tutte le comunicazioni relative alla domanda di mobilità. Se non è corretto, variarlo accedendo alla funzione "Variazione numero di telefono cellulare" che si trova nella sezione "Gestione Utenze" dell'home page; • i **dati di residenza** sono quelli che verranno scritti sulla prima pagina del modulo domanda, se non sono corretti modificarli utilizzando la funzione "**Modifica Dati Residenza**" descritta nel seguito;

• i **dati relativi alla titolarità** sono quelli conosciuti al Sistema informativo della Pubblica Istruzione, se non corrispondono a quelli reali, rivolgersi all'istituzione scolastica di servizio ovvero all'Ufficio scolastico provinciale della provincia di titolarità.

## <span id="page-12-0"></span>2.6.2 MODIFICA DATI DI RESIDENZA

Dopo aver selezionato il tasto "Modifica dati residenza" viene prospettata la seguente pagina:

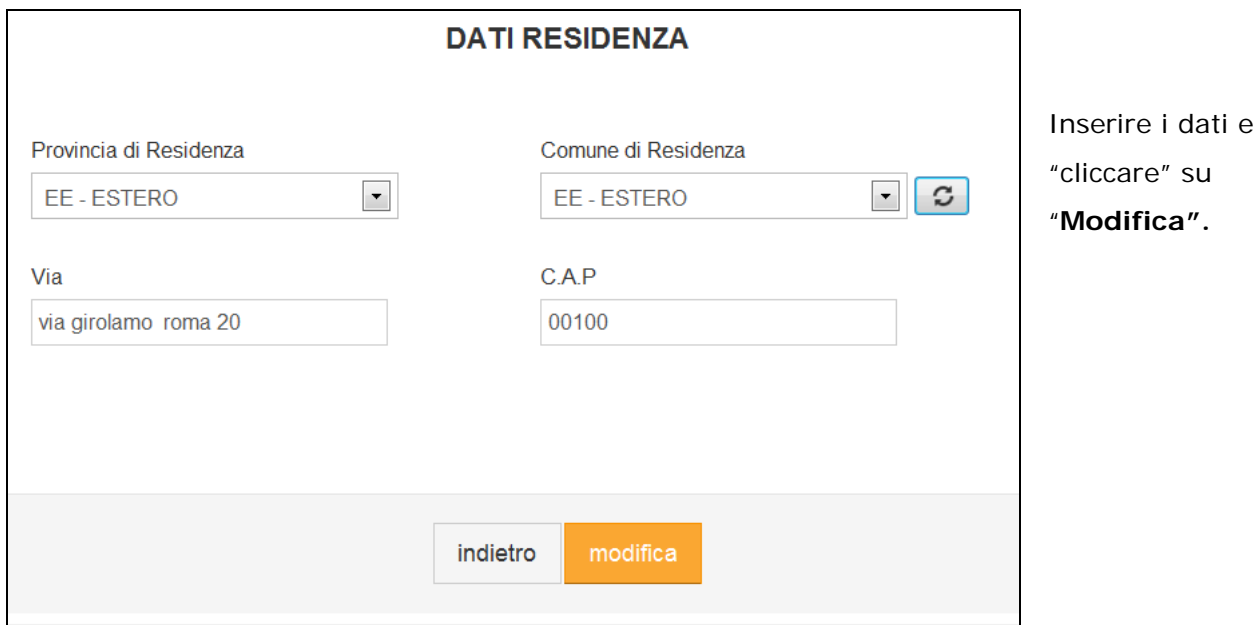

## <span id="page-13-0"></span>2.6.3 MENÙ GESTIONE DOMANDE

A questa pagina si accede cliccando su "Avanti" sulla pagina di visualizzazione dei dati anagrafici, recapito, residenza e ruolo. La pagina serve a guidare il docente nella scelta delle operazioni che può effettuare.

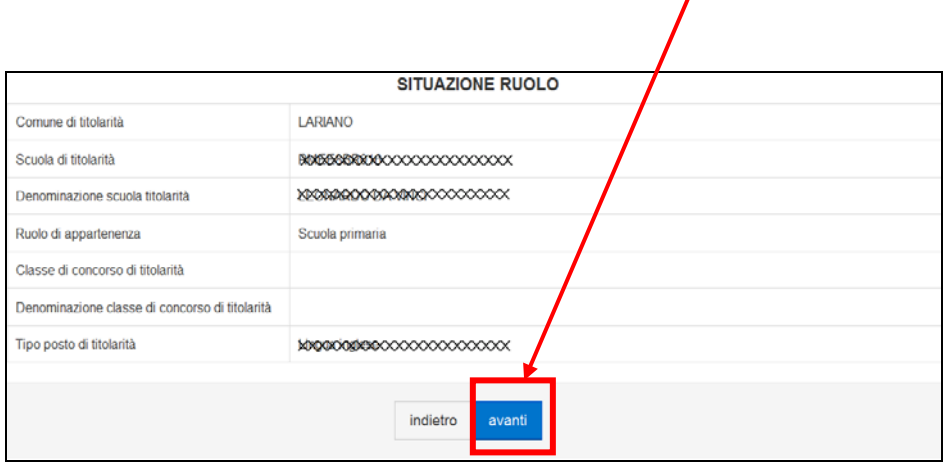

 Nelle prima parte della pagina viene visualizzato l'elenco delle domande che il docente ha già inserito con la funzione di "presentazione domande di mobilità in organico di fatto per la scuola secondaria di II grado" in modalità web. A fianco di ciascuna domanda è riportato lo "stato" della stessa.

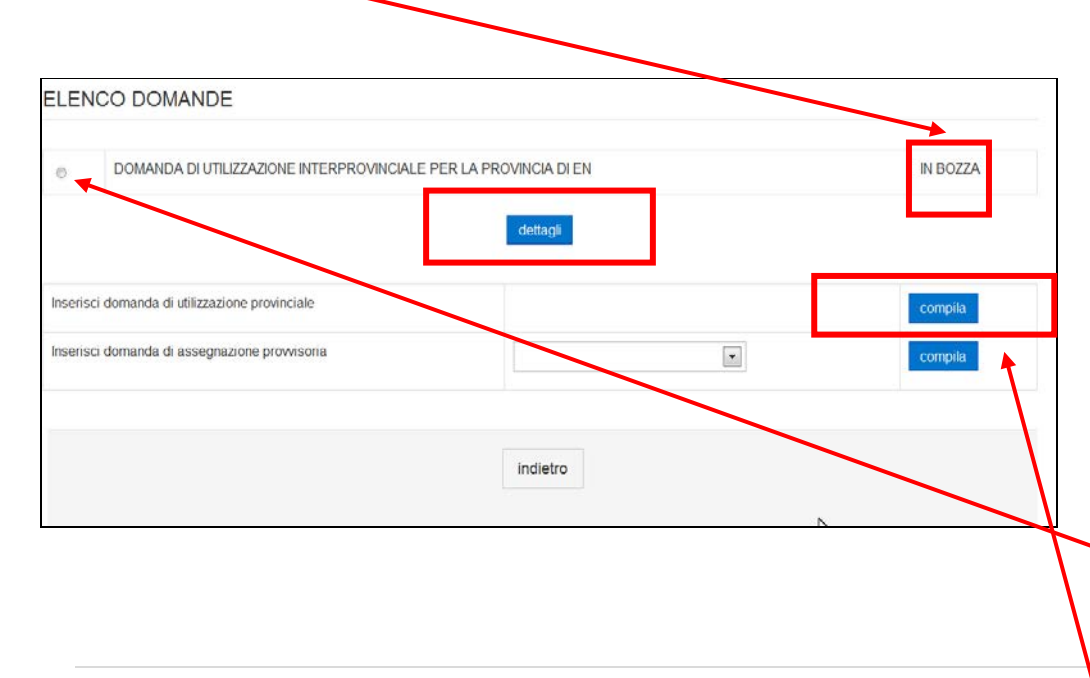

Questa è la pagina che viene visualizzata per un docente che ha già inserito una domanda di movimento per la scuola secondaria di II grado.

E' possibile operare su una domanda già inserita, selezionandola e cliccando su

RTI : HP Enterprise Services Italia S.r.l. – Selex Elsag S.p.A. **Pagina 14 di 48** Pagina 14 di 48

#### "**dettaglio**"

Oppure inserire una nuova domanda, cliccando sul tasto corrispondente

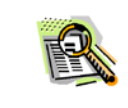

Lo stato di una domanda può essere:

- "**In bozza**". La domanda è stata inserita, ma non è stata ancora inviata al Sistema Informativo del MIUR. La domanda che si trova in questo stato non partecipa alle operazioni di mobilità. Se si desidera partecipare alle operazioni di mobilità, utilizzare la funzione "Invia".
- "**Inviata**". La domanda è stata inserita e poi inviata al Sistema Informativo del MIUR. La domanda che si trova in questo stato partecipa alle operazioni di mobilità. Se dopo aver utilizzato la funzione "Invia la domanda", si decide di non partecipare alle operazioni di mobilità, utilizzare la funzione "Annulla invio".
- "**Invio Annullato**". Per la domanda sono state effettuate le seguenti operazioni: inserimento, invio, annullamento invio. La domanda che si trova in questo stato non partecipa alle operazioni di mobilità. Se dopo aver utilizzato la funzione "Annulla Invio", si desidera partecipare alle operazioni di mobilità, procedere con un nuovo Invio.
- Nelle seconda parte della pagina è presente un bottone per ciascuna domanda che il docente, in base alla sua situazione di titolarità e ruolo, ha diritto a presentare e non ha ancora inserito. Ogni docente vedrà visualizzati solo i bottoni relativi alle domande che ha diritto a presentare. Ovviamente, al primo utilizzo della funzione, la parte relativa alle domande inserite non contiene domande e, nella seconda parte della pagina, è presente un bottone per ogni domanda che il docente può presentare. Dopo che il docente ha inserito una domanda, scompare il bottone di inserimento corrispondente alla domanda stessa ed essa compare nell'elenco delle domande inserite.

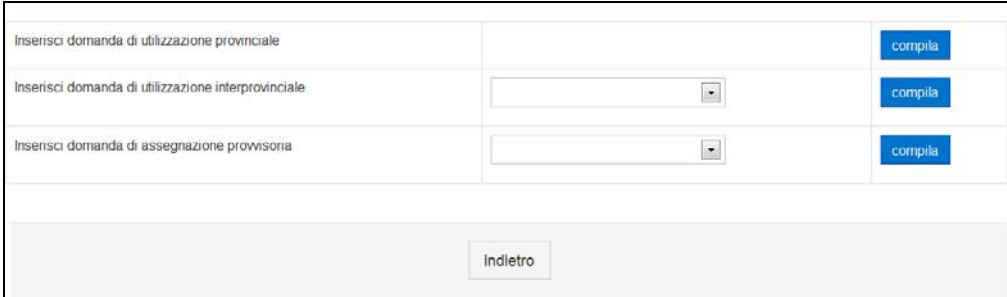

Questa è la pagina che viene visualizzata per un docente che non ha ancora inserito domande di movimento per la scuola secondaria di II grado. Sono presenti solo i bottoni per inserire le domande che il docente ha diritto a presentare. "cliccare" sul tasto relativo alla domanda che si vuole presentare.

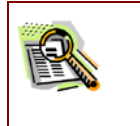

Se la domanda prevede la scelta della provincia richiesta, tale informazione è obbligatoria. Se non viene inserita, viene inviato un messaggio di errore.

### <span id="page-16-0"></span>2.6.4 ELENCO FUNZIONI DISPONIBILI PER LA GESTIONE DELLE DOMANDE

In questo paragrafo vengono elencate le funzioni a disposizione del docente e le modalità di navigazione per attivare ciascuna di esse. Per la descrizione di ciascuna funzione si rimanda al paragrafo corrispondente. Le funzioni sono le seguenti:

1. **Inserimento della domanda**: questa è la prima operazione da effettuare.

L'inserimento pone lo stato della domanda a "in bozza".

Quando la domanda è in questo stato, è possibile utilizzare le seguenti funzioni:

- ♦ "**Aggiorna"** : per variare alcune informazioni precedentemente inserite;
- ♦ "**Stampa**" : per creare la stampa, in formato .pdf, del modulo domanda;
- ♦ "**Invia la domanda"** per inviare la domanda al Sistema informativo del MIUR;
- ♦ "**Cancella**" : per cancellare la domanda.

Alla funzione di inserimento si accede solo dal menù di gestione domande, come descritto al paragrafo precedente.

#### 2. **Aggiornamento della domanda**.

L'aggiornamento lascia lo stato della domanda a "in bozza", quindi, dopo l'aggiornamento, le funzioni disponibili sono le stesse descritte per l'inserimento.

#### 3. **Stampa**.

La funzione non cambia lo stato della domanda.

#### 4. **Invia la domanda**.

L'invio pone lo stato della domanda a "inviata".

Quando la domanda è in questo stato, non è più possibile variarne le informazioni in quanto è stata ufficialmente inviata al sistema informativo del MIUR. Se si desidera variare alcune informazioni o cancellare la domanda è necessario prima procedere all'annullamento dell'invio. ATTENZIONE: se si desidera partecipare alle operazioni di mobilità, dopo l'annullamento dell'invio si deve procedere ad un nuovo invio entro la data indicata nell'O.M. relativa al personale della scuola come termine ultimo per la presentazione delle domande di movimento.

Nello stato "inviata" è possibile utilizzare la seguente funzione:

"Annullamento Invio" : per annullare l'invio.

5. **Cancella**. La funzione cancella definitivamente la domanda.

#### 6. **Annullamento invio**.

L'annullamento dell'invio pone lo stato della domanda a "invio annullato".

Quando la domanda è in questo stato, è possibile utilizzare le stesse funzioni disponibili per lo stato "in bozza", quindi, le funzioni disponibili sono le stesse descritte per l'inserimento.

Il sistema guida il docente sull'utilizzo delle funzioni disponibili in base allo stato in cui si trova la domanda. Si accede alle diverse funzionalità descritte (a parte l'inserimento) a partire dalla pagina di visualizzazione dei dati della domanda. Questa pagina può essere raggiunta in due modi diversi:

- 1. dal menù di gestione domande
- 2. viene proposta dal sistema al termine di ogni operazione effettuata (ad esempio, al termine dell'inserimento, dell'aggiornamento, ecc.)

In entrambi i casi, la pagina di visualizzazione dati della domanda è la stessa e riporta, in fondo, i pulsanti corrispondenti alle funzioni disponibili per lo stato in cui si trova la domanda.

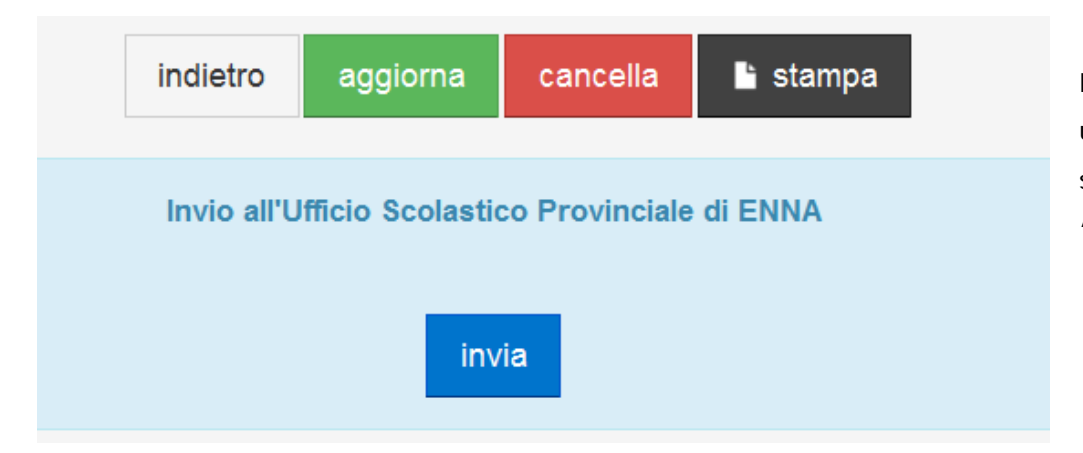

Funzioni disponibili per una domanda nello stato "in bozza" o "invio annullato"

RTI : HP Enterprise Services Italia S.r.l. – Selex Elsag S.p.A. Pagina 18 di 48

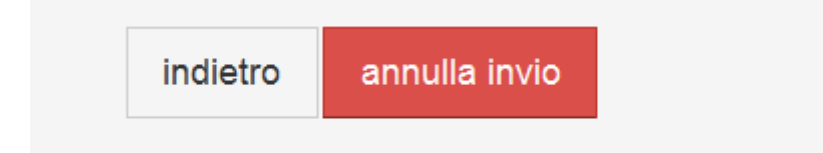

Funzioni disponibili per una domanda nello stato "inviata"

### <span id="page-19-0"></span>2.6.5 COMPILAZIONE DEL MODULO DI DOMANDA

In questo paragrafo viene descritto l'inserimento di una domanda di utilizzazione provinciale. Per le altre tipologie di domanda (utilizzazione interprovinciale o assegnazione provvisoria) le modalità di utilizzo della funzione sono analoghe.

Dopo aver cliccato il bottone "Inserisci domanda di utilizzazione provinciale" viene presentata la schermata per la compilazione della domanda. Inserire tutti i dati della domanda.

La seguente sezione è presente solo per le domande di utilizzazione.

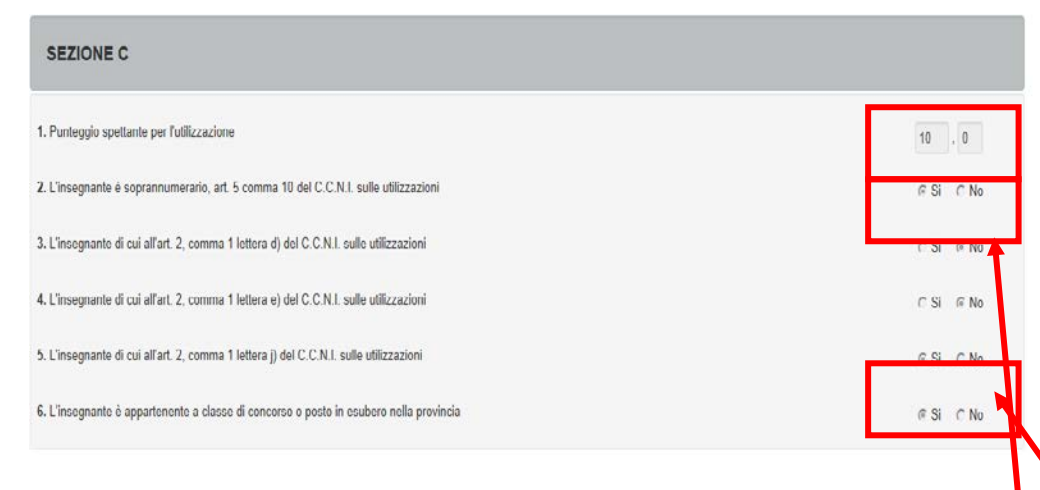

Il punteggio è obbligatorio: bisogna inserire un valore numerico anche nella parte decimale. Il campo 6 deve essere necessariamente impostato a "Si" nel caso di utilizzazione interprovinciale oppure di utilizzazione provinciale per docenti titolari su un ordine scuola diverso da SS. Il campo 2 non è presente nella domanda di utilizzazione interprovinciale oppure di utilizzazione provinciale per docenti titolari su un ordine scuola diverso da SS.

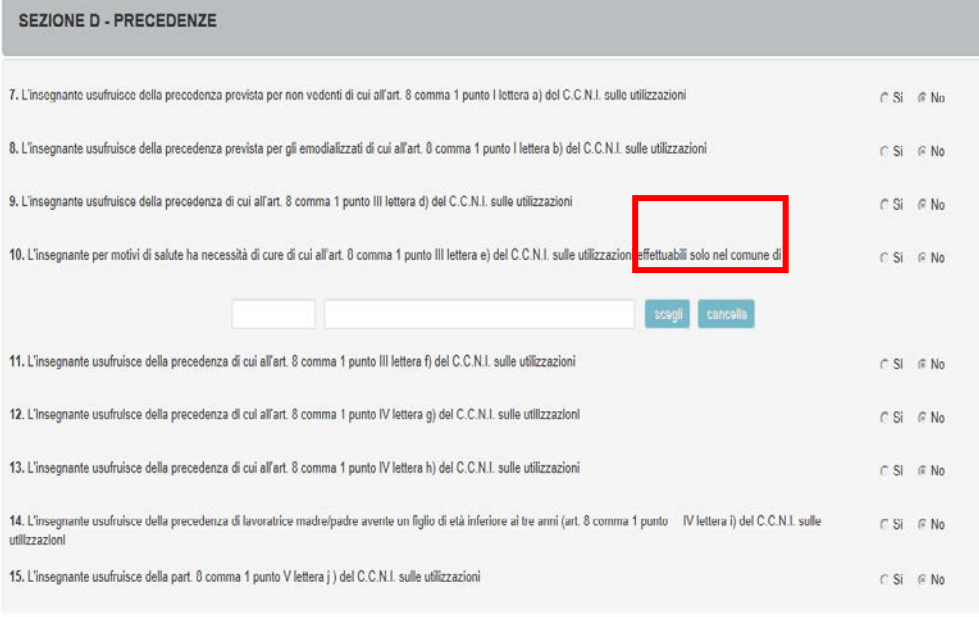

La sezione delle precedenze è presente sia per le domande di utilizzazione che per le domande di assegnazione provvisoria, anche se differiscono di poco (nell'assegnazione provvisoria manca la precedenza 15 ma sono presenti le precedenze 16a, 16b e 16c)

Per inserire un comune nella casella 10 "cliccare" sul pulsante "Scegli".

(Per cancellare un comune precedentemente inserito "cliccare" sul pulsante "Cancella")

Dopo aver selezionato il pulsante "Scegli" in corrispondenza di una delle due caselle appare un elenco di comuni, fra i quali scegliere quello di interesse.

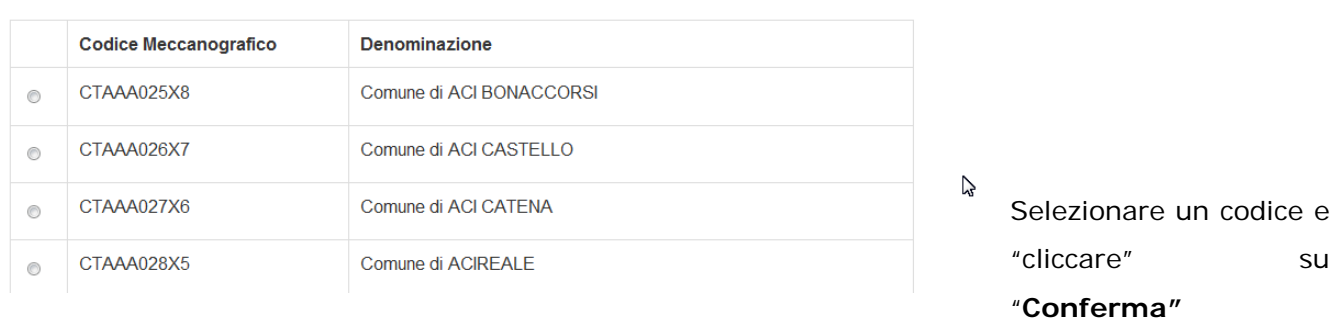

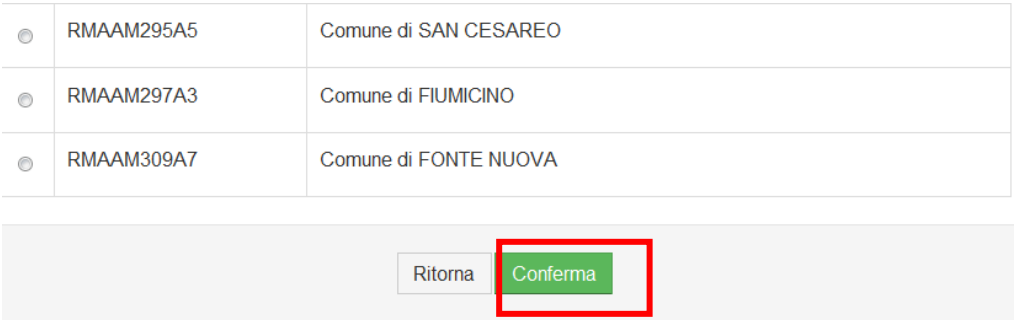

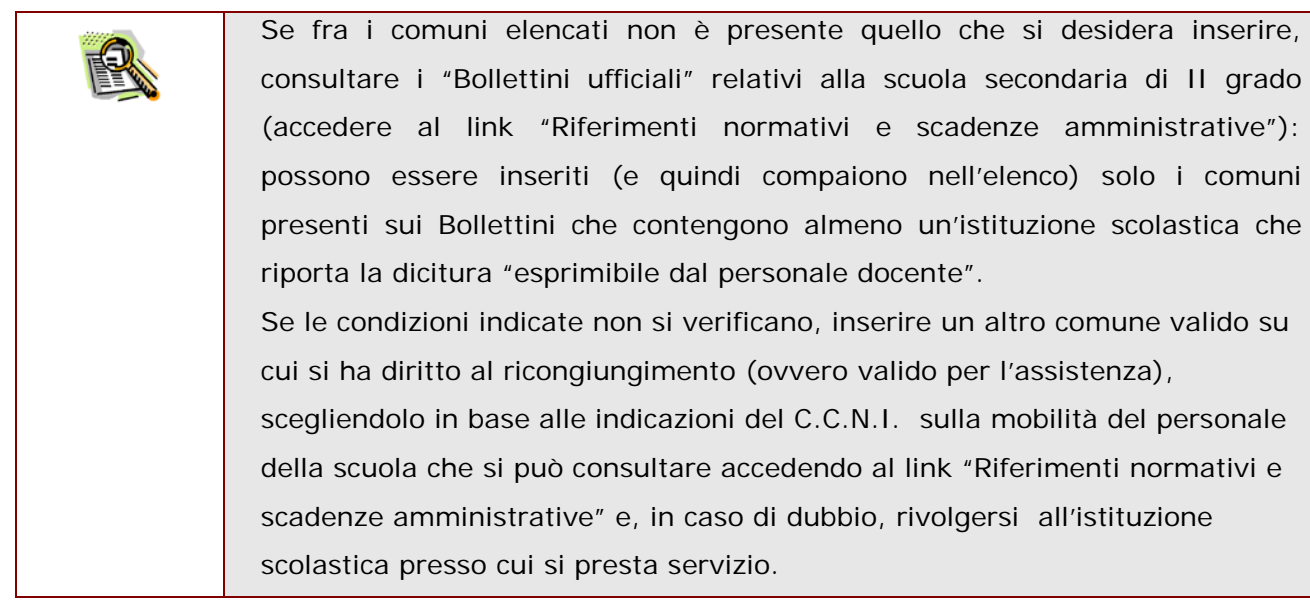

Dopo aver cliccato su "conferma", la casella viene riempita con il codice selezionato.

Proseguire con le informazioni successive.

la seguente sezione è presente solo per le domande di utilizzazione.

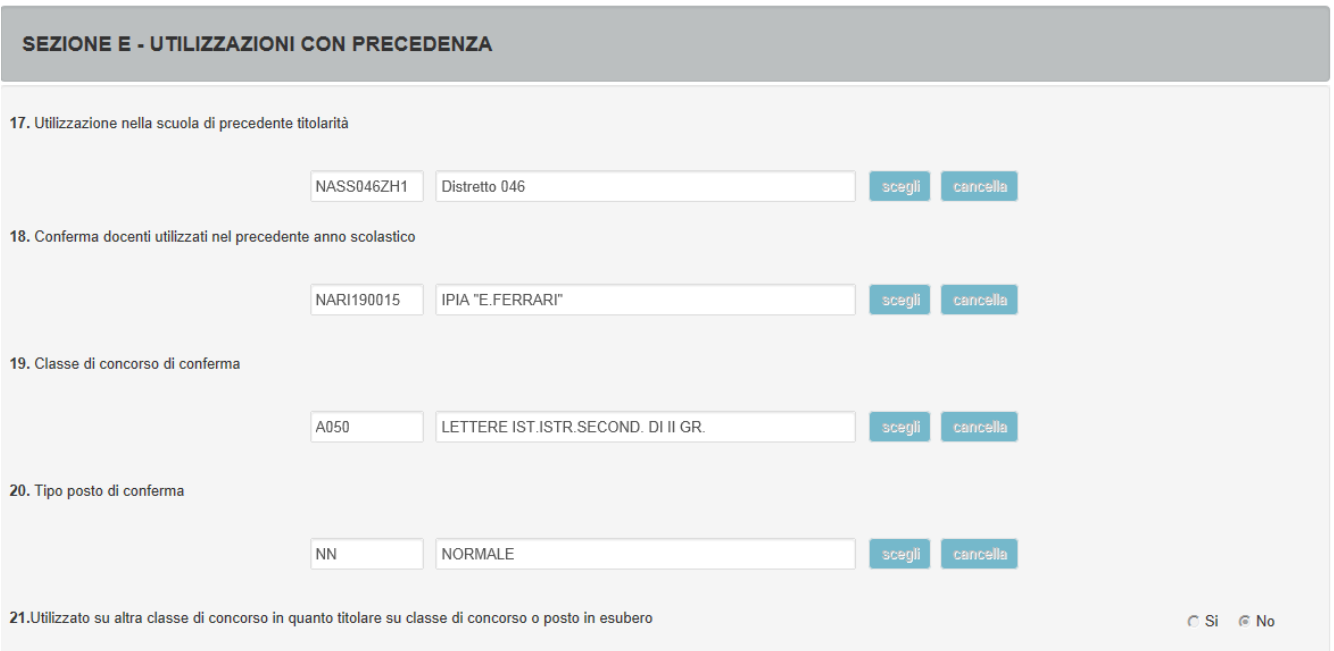

Per inserire una sede nella casella 17 oppure nella casella 18 "cliccare" sul pulsante "**Scegli**".

(Per cancellare una sede precedentemente inserita "cliccare" sul pulsante "**Cancella**"). 7 Il campo 17 non è presente nelle domande di utilizzazione interprovinciale oppure di utilizzazione provinciale per docenti titolari su un ordine scuola diverso da SS.

i campi 18, 19 e 20 non devono essere inseriti per domande interprovinciali.

Per il campo 17, dopo aver selezionato il pulsante "Scegli" appare la seguente schermata:

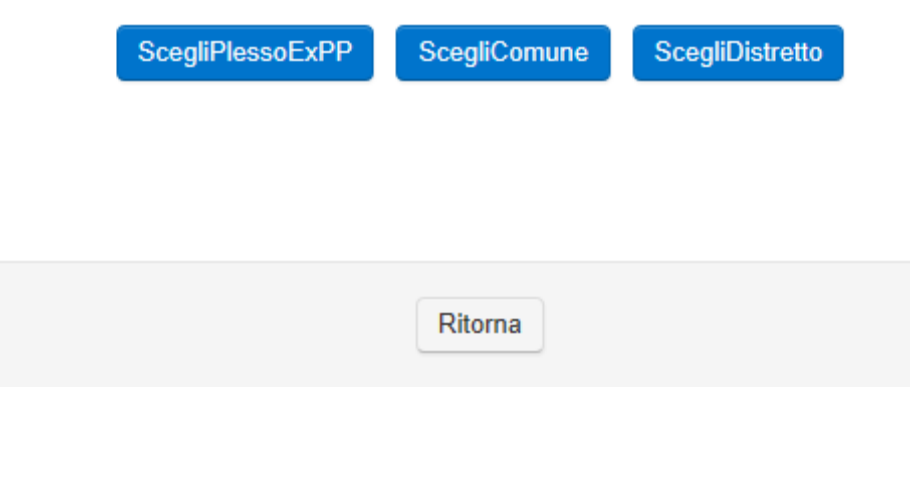

"cliccare" sul bottone che corrisponde alla tipologia di codice che si deve inserire e, nella pagina che viene proposta, selezionare un codice e "cliccare" su "**Conferma"**

Per il campo 18 dopo aver selezionato il pulsante "Scegli" appare la seguente schermata:

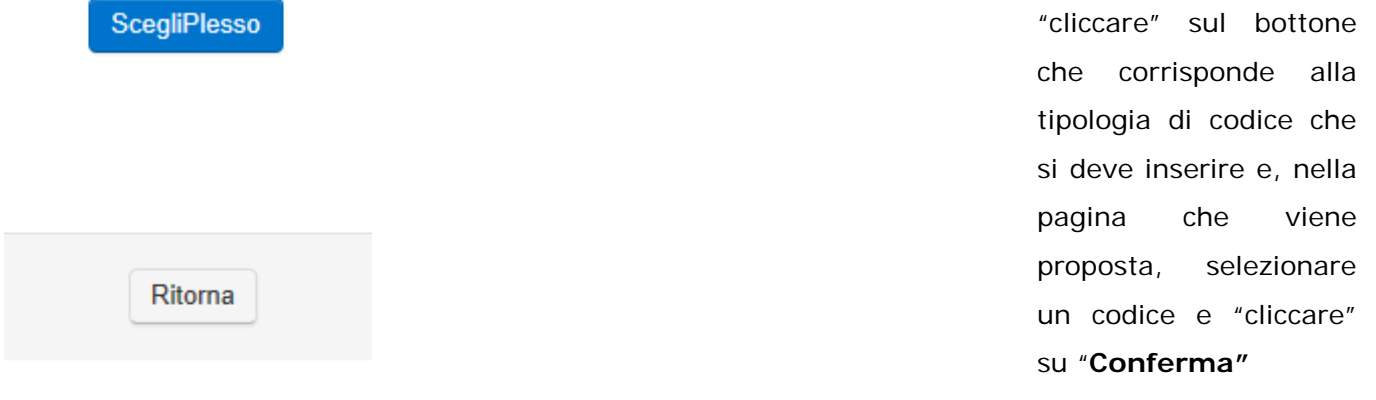

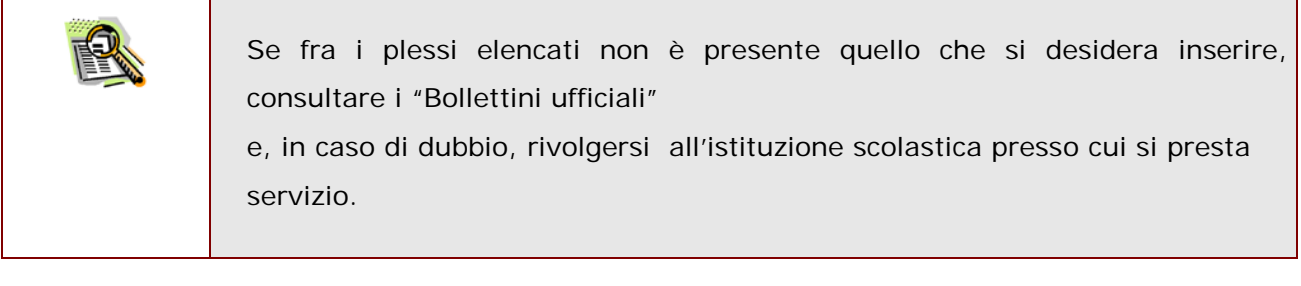

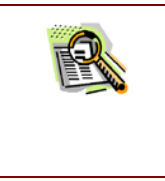

Se fra i distretti elencati non è presente quello che si desidera inserire, consultare i "Bollettini ufficiali" e, in caso di dubbio, rivolgersi all'istituzione scolastica presso cui si presta

RTI : HP Enterprise Services Italia S.r.l. - Selex Elsag S.p.A. Pagina 24 di 48

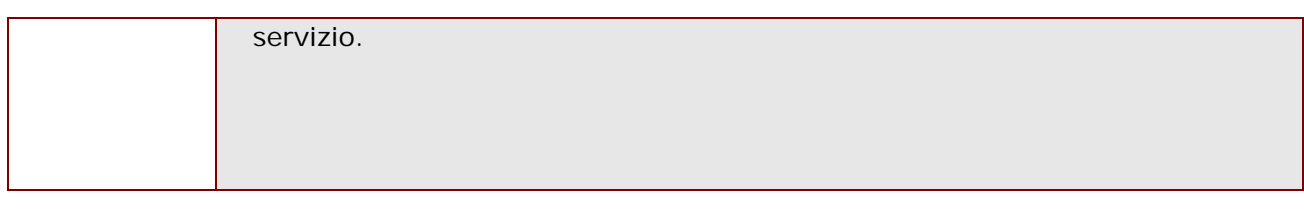

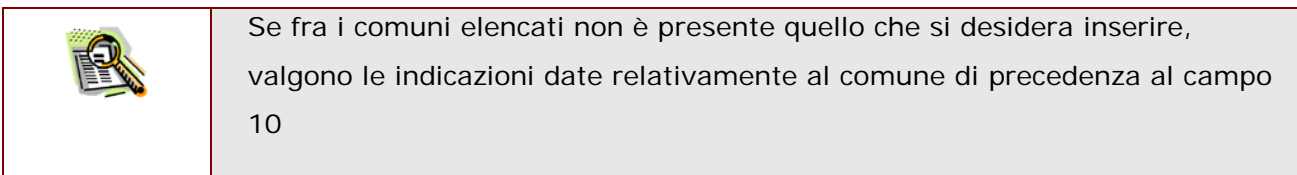

#### La seguente sezione è presente solo per le domande di assegnazione provvisoria

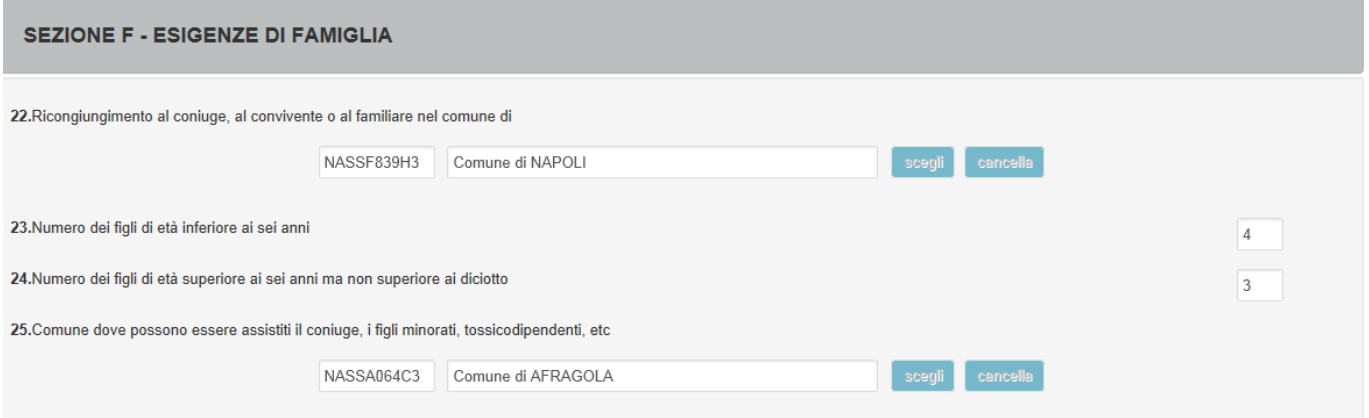

Per inserire un comune nella casella 22 o nella casella 25 "cliccare" sul pulsante "Scegli".

(Per cancellare un comune precedentemente inserito "cliccare" sul pulsante "Cancella")

La modalità di inserimento dei codici comuni in questi campi è analoga a quella descritta precedentemente per il campo 10.

Dopo aver cliccato su "conferma", la casella viene riempita con il codice selezionato.

Proseguire con le informazioni successive.

Il campo seguente è presente solo per le assegnazioni provvisorie.

SEZIONE G1 - RICHIESTA ALTRO GRADO DI ISTRUZIONE

26. Ordine di gradimento della presente domanda di assegnazione provvisoria (1°, 2°, 3°)

 $1 - \boxed{\blacktriangledown}$ 

#### Questa schermata è presente solo per le utilizzazioni.

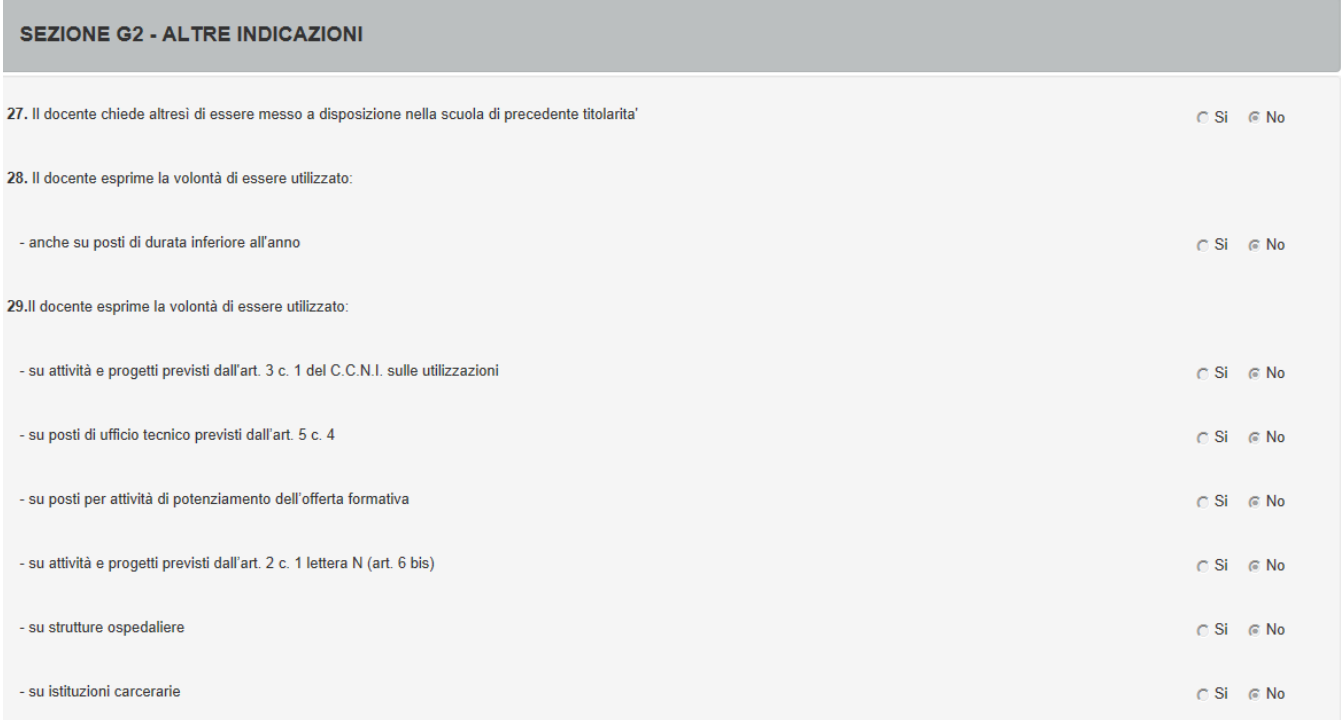

I campi 28 e 29 indicano eventuali tipi di utilizzazioni.

Mentre questo campo è presente solo per le assegnazioni provvisorie.

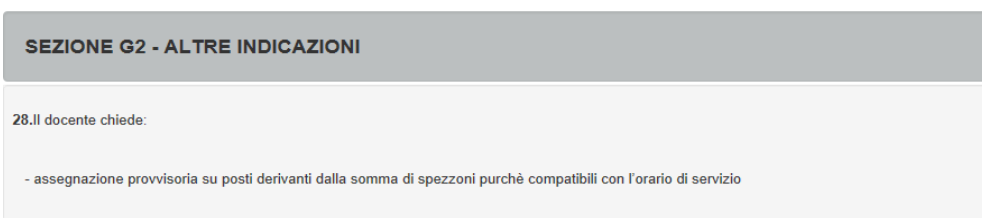

La seguente schermata è presente solo per le utilizzazioni (serve per indicare i titoli posseduti ed eventuali abilitazioni)

> Le abilitazioni al campo 31 possono essere indicate solo se il docente è titolare in esubero (quindi se ha impostato "Si" al

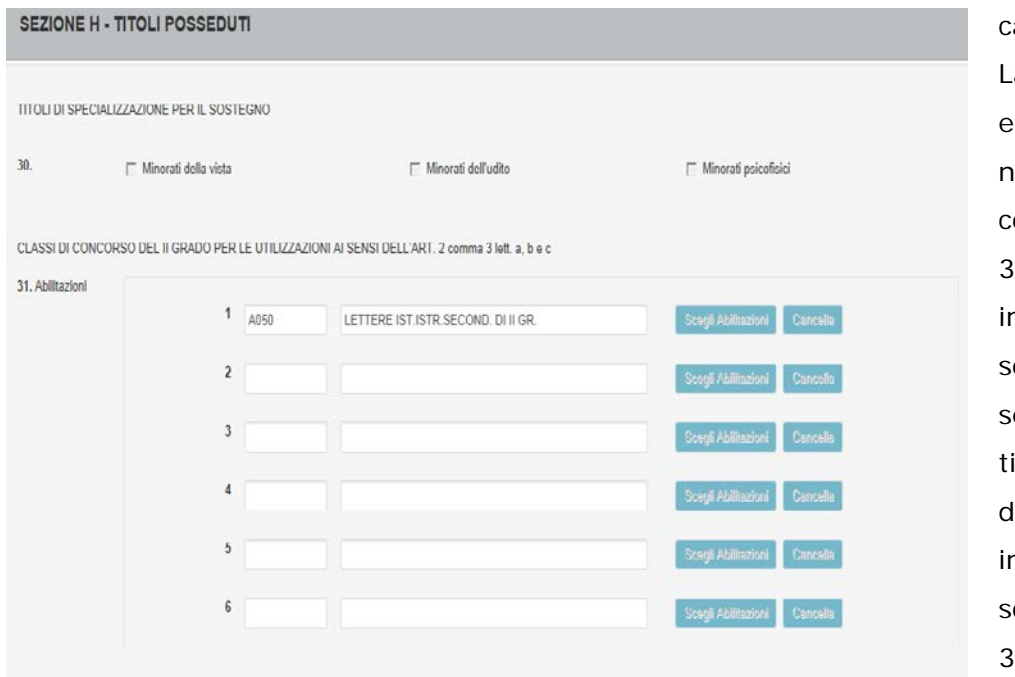

campo 5) La casella 30 deve essere necessariamente compilata se al campo 33 dei tipi posto ho indicato "posti di sostegno". Viceversa se inserisco uno dei titoli al campo 30 levo necessariamente indicare "posti di sostegno" al campo 3.

La seguente sezione è presente sia per le domande di utilizzazione che per quelle di assegnazioni provvisorie.

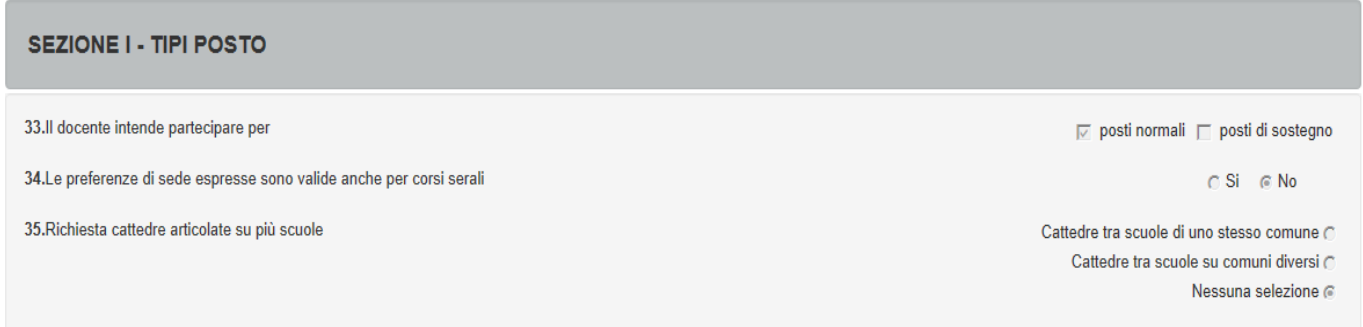

La seguente sezione è presente solo per le utilizzazioni e può essere compilata solo se il docente è titolare in esubero (ha impostato "Si" al campo 5)

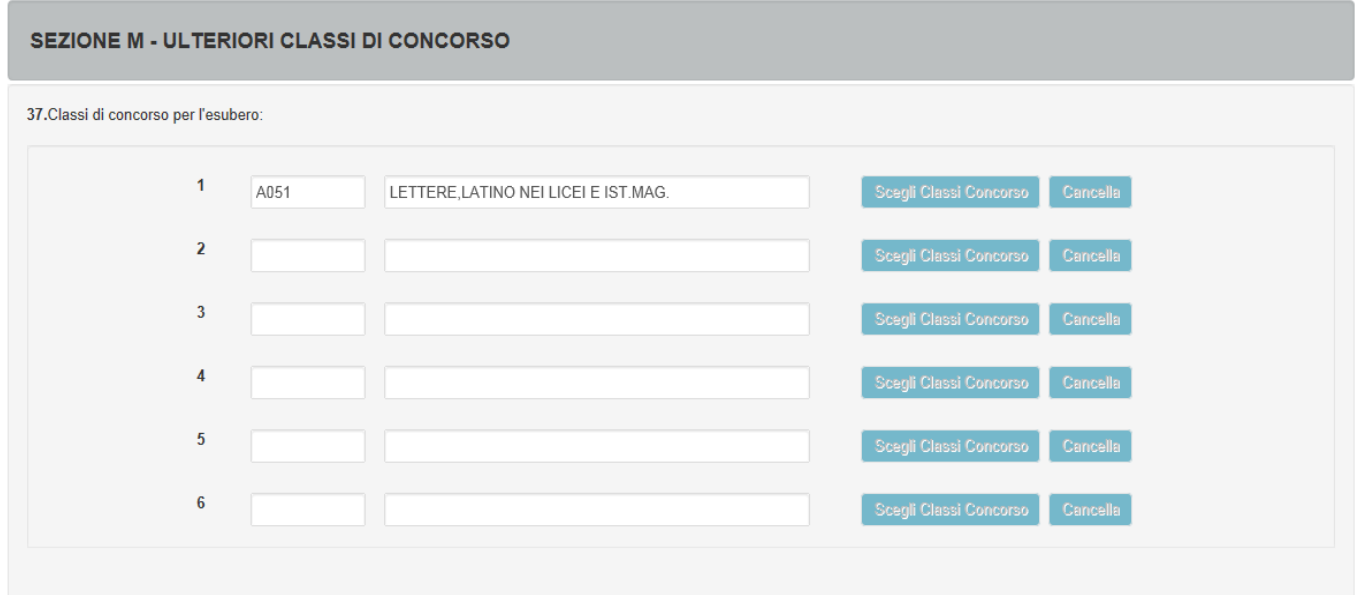

#### La seguente sezione è presente solo per le assegnazioni provvisorie:

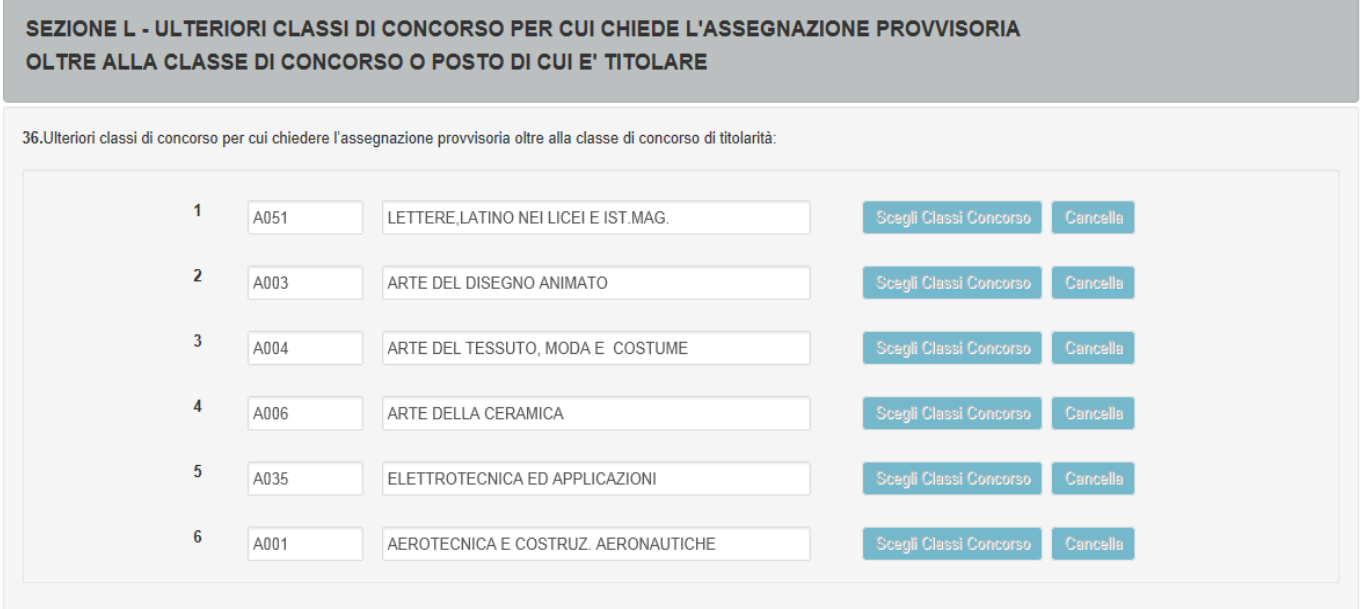

Quando al campo 31 o 37 per le utilizzazioni e 36 per le assegnazioni provvisorie clicco su "Scegli abilitazione" oppure "Scegli classe di concorso", appare un elenco di classi di concorso, ordinabile per codice o denominazione:

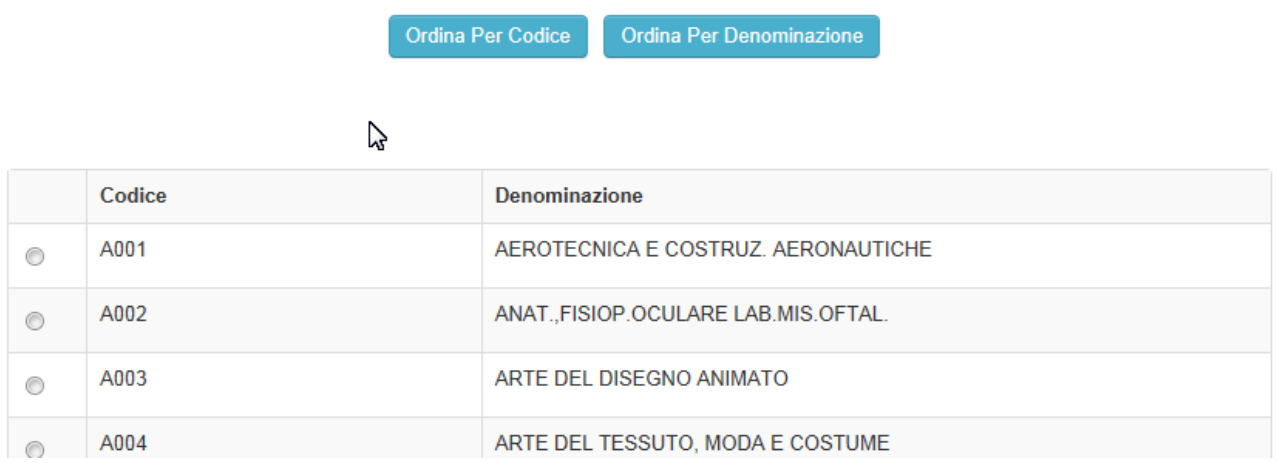

Dopo averne selezionato uno devo selezionare il tasto "Conferma" in fondo alla schermata.

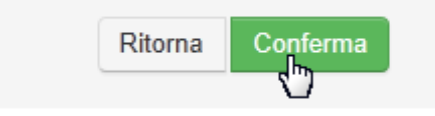

Il campo 38 è presente solo per le utilizzazioni.

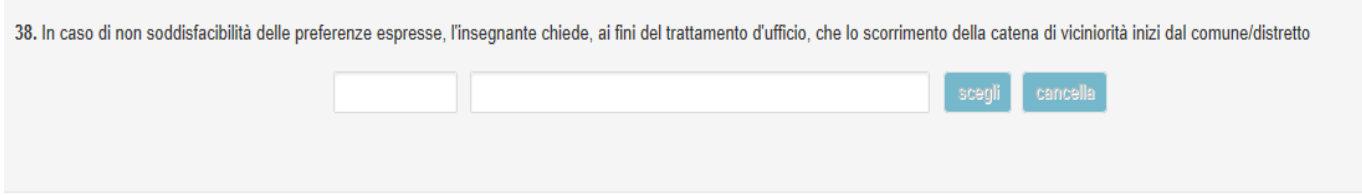

Nel campo 38 si può indicare il piccolo comune o piccolo distretto da cui far partire la catena di viciniorità nel caso in cui la domanda debba essere tratta d'ufficio.

Per il campo 38 dopo aver selezionato il pulsante "Scegli" appare la seguente schermata:

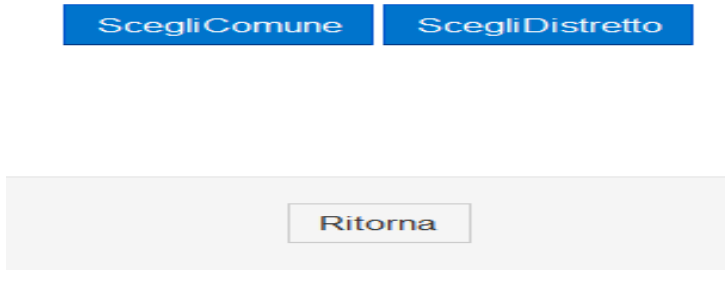

"cliccare" sul bottone che corrisponde alla tipologia di codice che si deve inserire e, nella pagina che viene proposta, selezionare un codice e "cliccare" su "**Conferma"**

RTI : HP Enterprise Services Italia S.r.l. – Selex Elsag S.p.A. Pagina 29 di 48

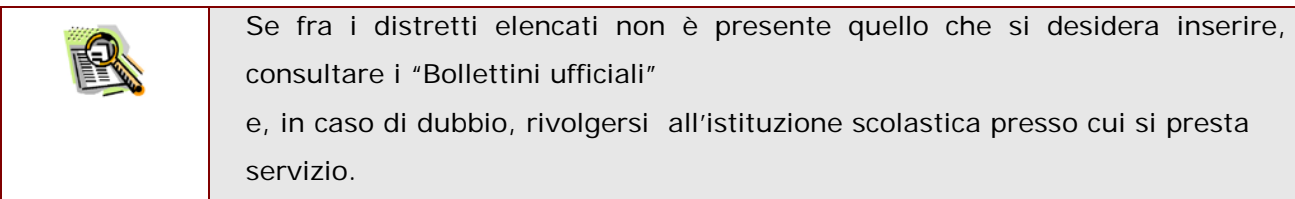

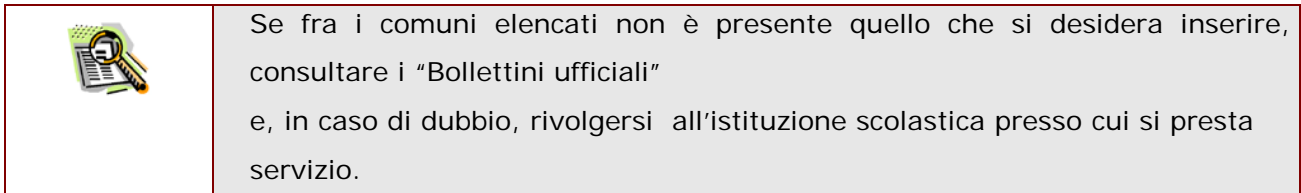

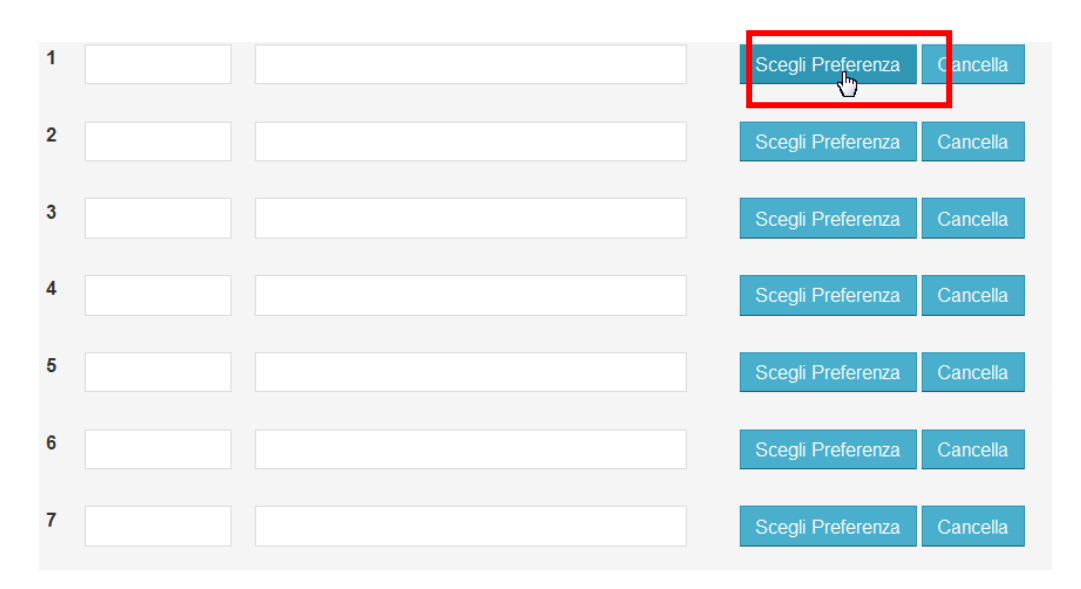

Questa è la sezione per l'inserimento delle preferenze. "cliccare" su "**Scegli Preferenza**" in corrispondenza di ciascuna preferenza che si vuole inserire. E' necessario inserire una preferenza alla volta.

(Per cancellare una preferenza precedentemente inserita "cliccare" sul pulsante "**Cancella**")

Dopo aver selezionato il pulsante "Scegli" appare la seguente schermata per le domande provinciali:

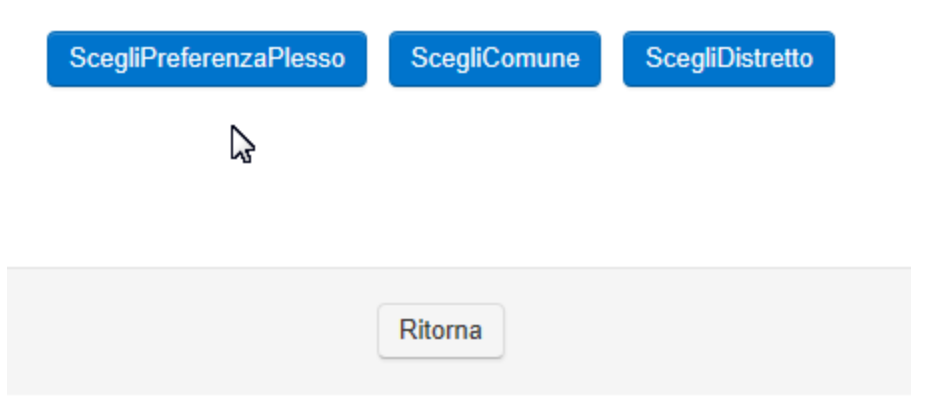

Mentre per le domande interprovinciali la schermata è la seguente:

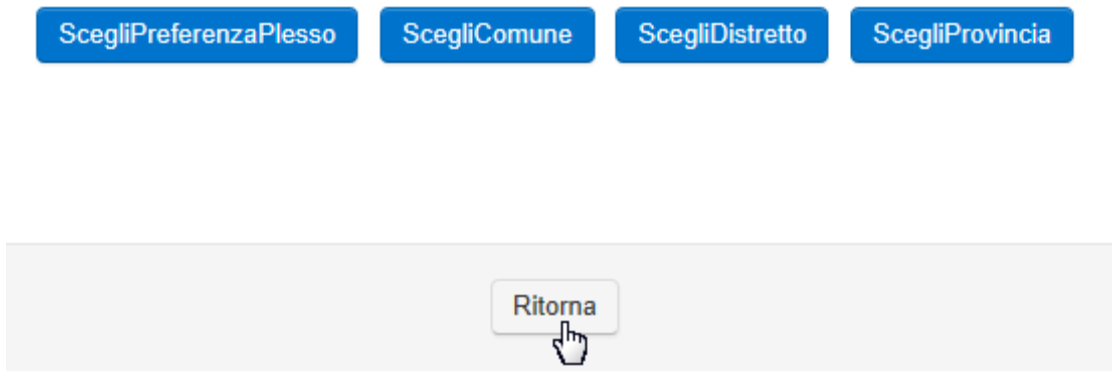

"cliccare" sul bottone che corrisponde alla tipologia di codice che si deve inserire e, nella pagina che viene proposta, selezionare un codice e "cliccare" su "**Conferma"**

A seconda del pulsante selezionato viene visualizzato l'elenco dei plessi, dei Centri territoriali, dei comuni o dei distretti richiedibili.. In ogni caso, si deve selezionare un codice e "cliccare" su "**Conferma".** La casella viene riempita con il codice selezionato.

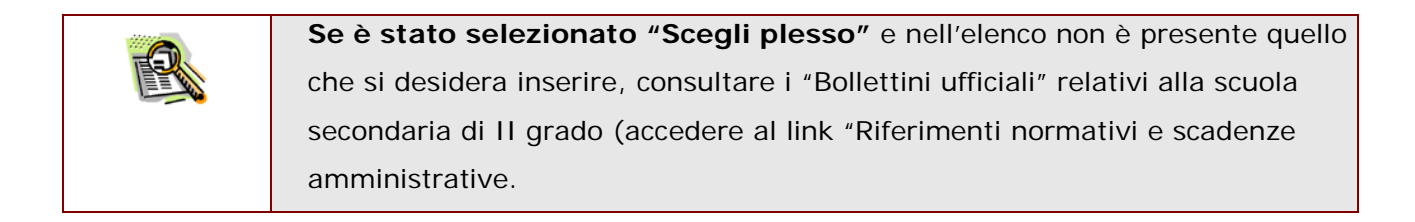

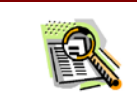

**Se è stato selezionato "Scegli comune"** oppure **"Scegli distretto"** e nell'elenco non è presente quello che si desidera inserire, consultare i "Bollettini ufficiali" relativi alla scuola secondaria di II grado (accedere al link "Riferimenti normativi e scadenze amministrative"): possono essere inseriti (e quindi compaiono nell'elenco) solo i codici presenti sui Bollettini che contengono almeno un'istituzione scolastica che riporta la dicitura "esprimibile dal personale docente.

Infine c'è la sezione che consente di allegare dei documenti alla domanda (fino ad un massimo di 9 documenti).

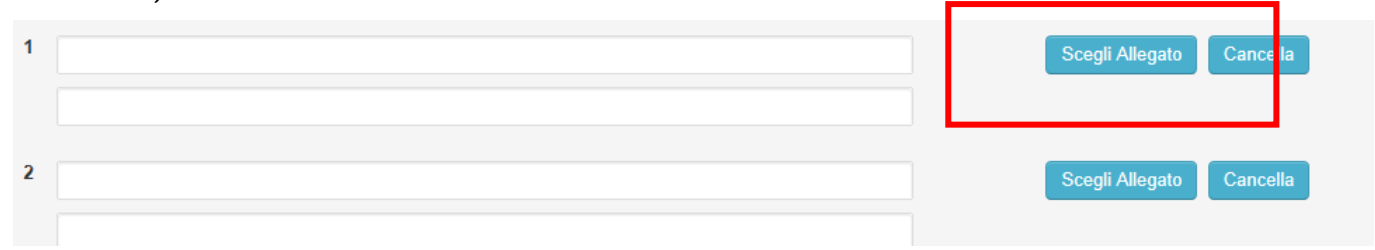

Cliccare sul tasto "Scegli Allegato": viene prospettata la mappa seguente:

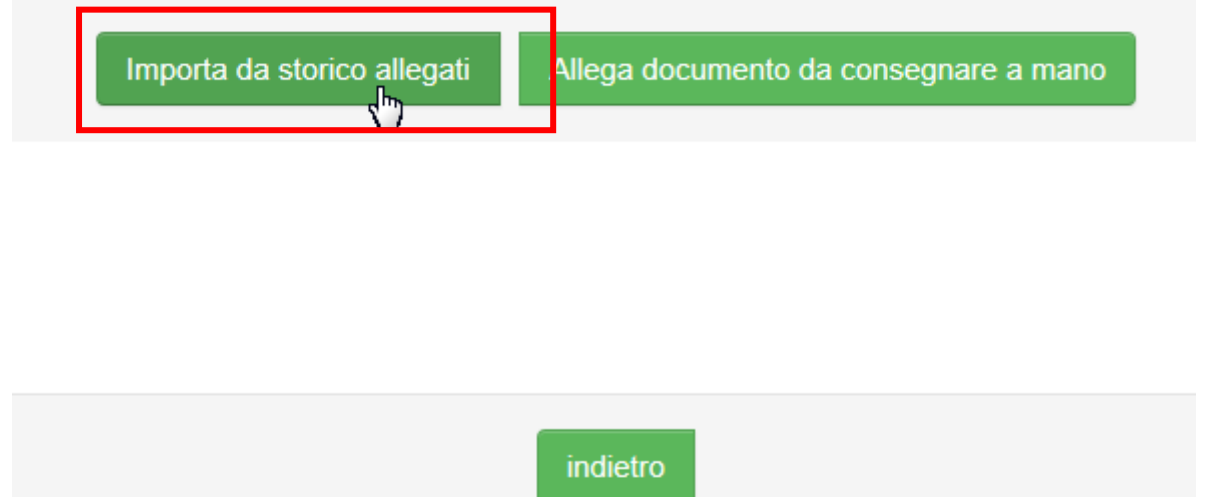

che permette di allegare un documento già presente nello storico dei documenti del docente alla domanda cliccando sul tasto "Importa da storico allegati" (per la gestione dello storico degli allegati si rimanda alla guida operativa **IOL\_guidaoperativa\_gestione\_allegati-1.0.doc**). A questo punto viene prospettato l'elenco dei documenti già presenti nello storico del docente:

#### ELENCO ALLEGATI

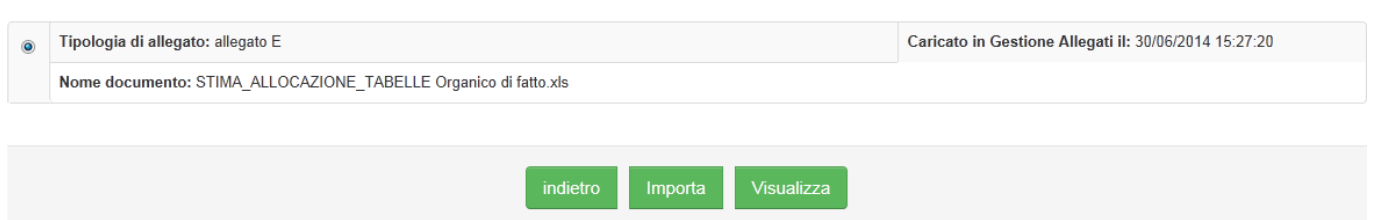

Il docente può visualizzare un documento ed eventualmente allegarlo alla domanda tramite il tasto "Importa".

```
RTI : HP Enterprise Services Italia S.r.l. – Selex Elsag S.p.A. Pagina 33 di 48
```
Se invece il docente non deve allegare nessun documento alla domanda ma ha la necessità di consegnare agli uffici competenti dei documenti cartacei allora nella schermata

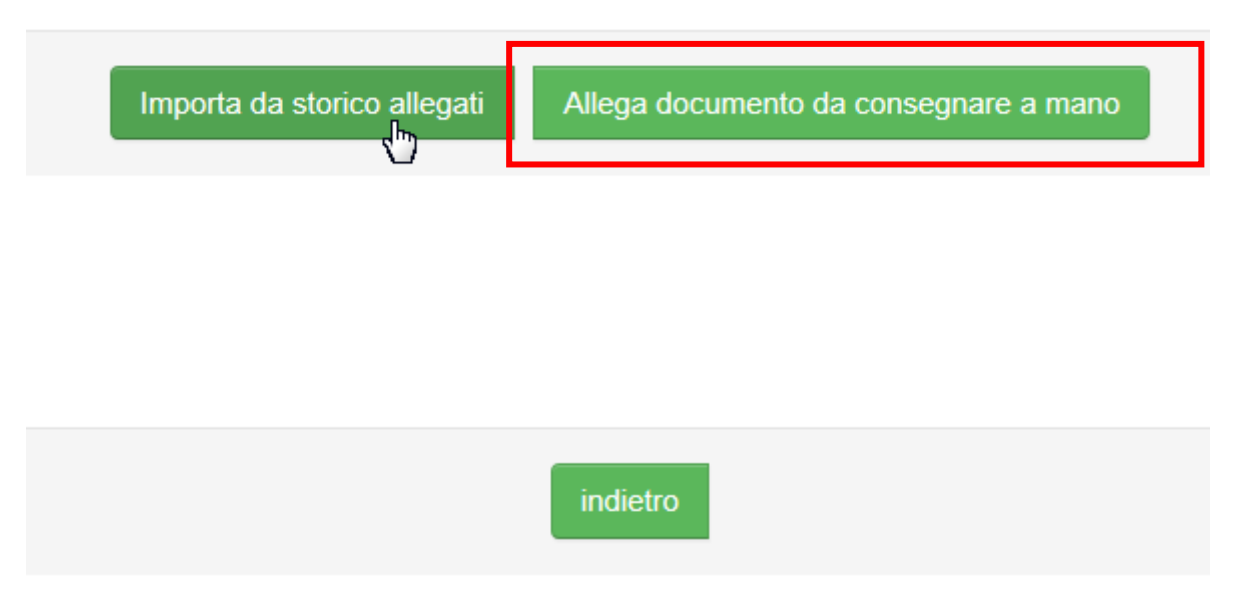

deve cliccare sul tasto "Allega documento da consegnare a mano". A questo punto si apre la seguente schermata:

#### **ELENCO ALLEGATI**

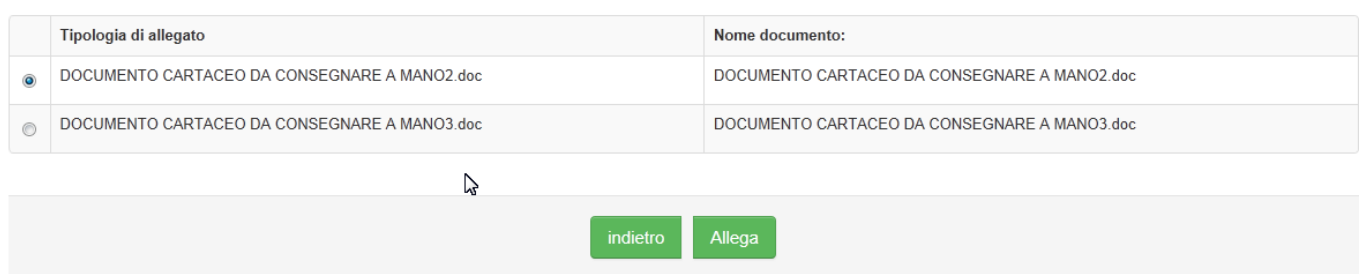

Qui il docente deve selezionare una voce "Documento cartaceo da consegnare a mano" e cliccare sul tasto "Allega": questa operazione fornisce agli uffici competenti l'informazione che alla domanda è allegato un documento cartaceo che non è stato acquisito a sistema.

Eventuali documenti precedentemente allegati alla domanda possono essere rimossi cliccando sul taso "Cancella"

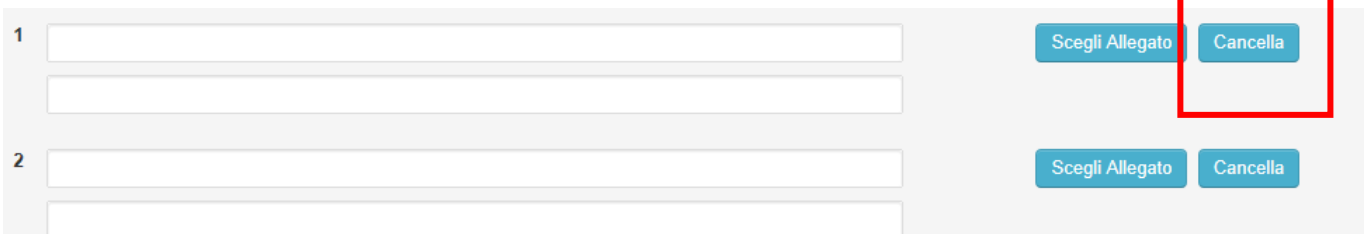

RTI : HP Enterprise Services Italia S.r.l. – Selex Elsag S.p.A. Pagina 34 di 48

Ciò non comporta la cancellazione dell'allegato dallo storico dei documenti del docente, ma solo la rimozione del legame tra il documento e la domanda.

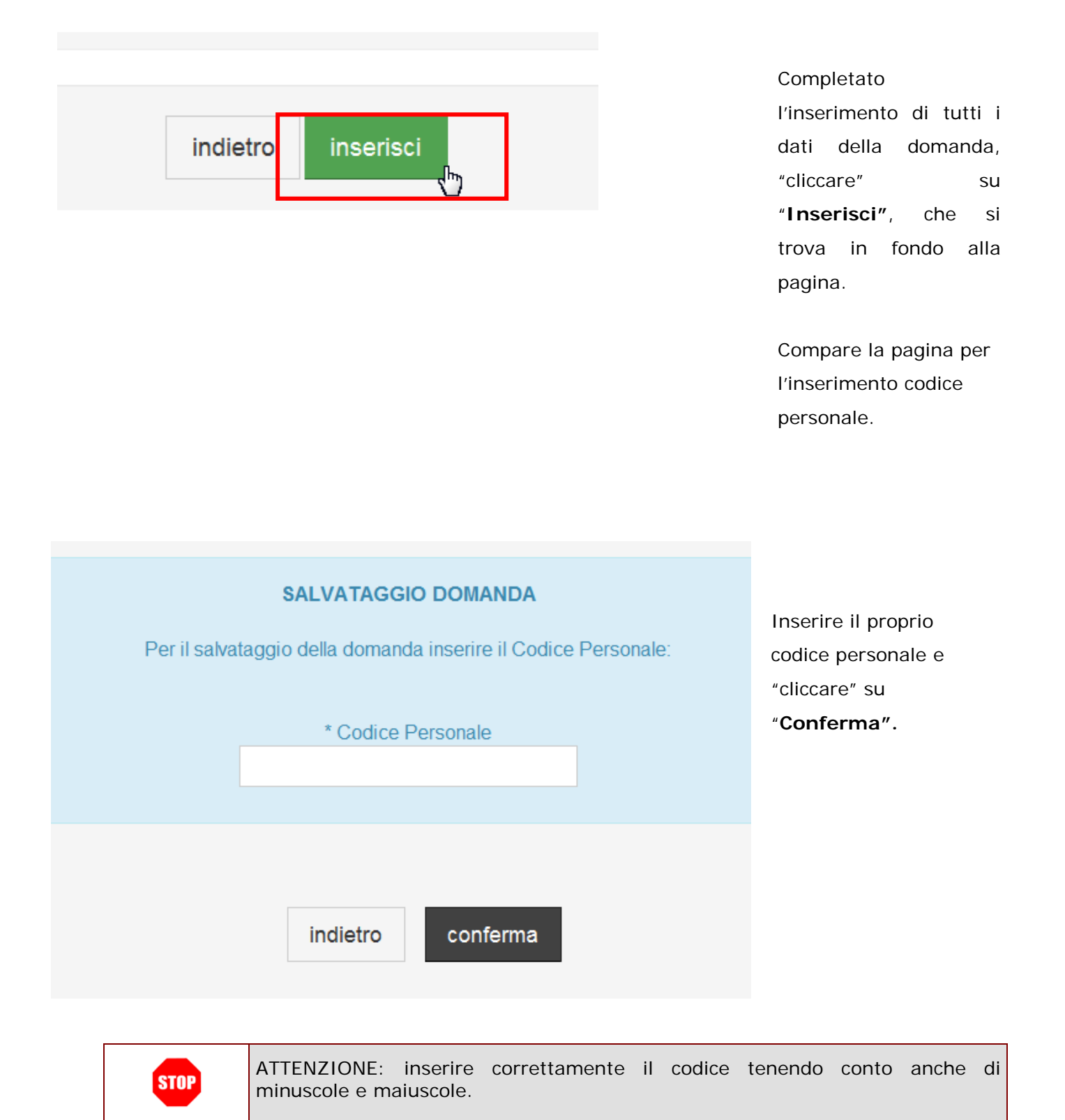

La domanda è stata inserita e il Sistema lo segnala mostrando l'elenco delle domande inserite, con la domanda in questione in stato di "in bozza".

RTI : HP Enterprise Services Italia S.r.l. – Selex Elsag S.p.A. Pagina 36 di 48

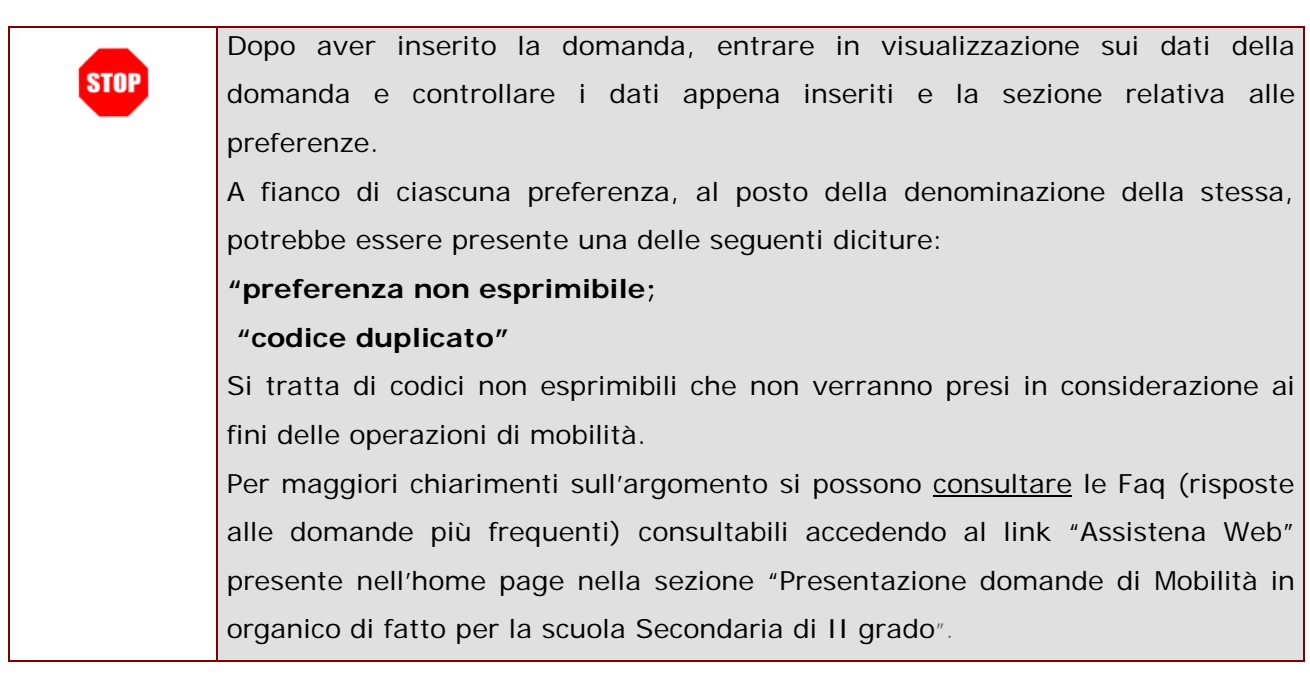

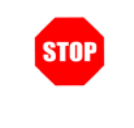

ATTENZIONE: Al termine dell'inserimento la procedura di presentazione della domanda non è ancora completata. Per completare l'operazione, si deve effettuare l'invio della domanda, utilizzando la funzione "Invia".

### <span id="page-37-0"></span>2.6.6 AGGIORNA DOMANDA

In questo paragrafo viene descritto l'aggiornamento di una domanda di utilizzazione provinciale. Per le altre tipologie di domanda (utilizzazione interprovinciale o assegnazione provvisoria) le modalità di utilizzo della funzione sono analoghe.

Dopo aver inserito una domanda, è possibile variarne i dati utilizzando la funzione di aggiornamento, a cui si accede cliccando sul bottone "Aggiorna" presente in fondo alla pagina di visualizzazione dei dati della domanda.

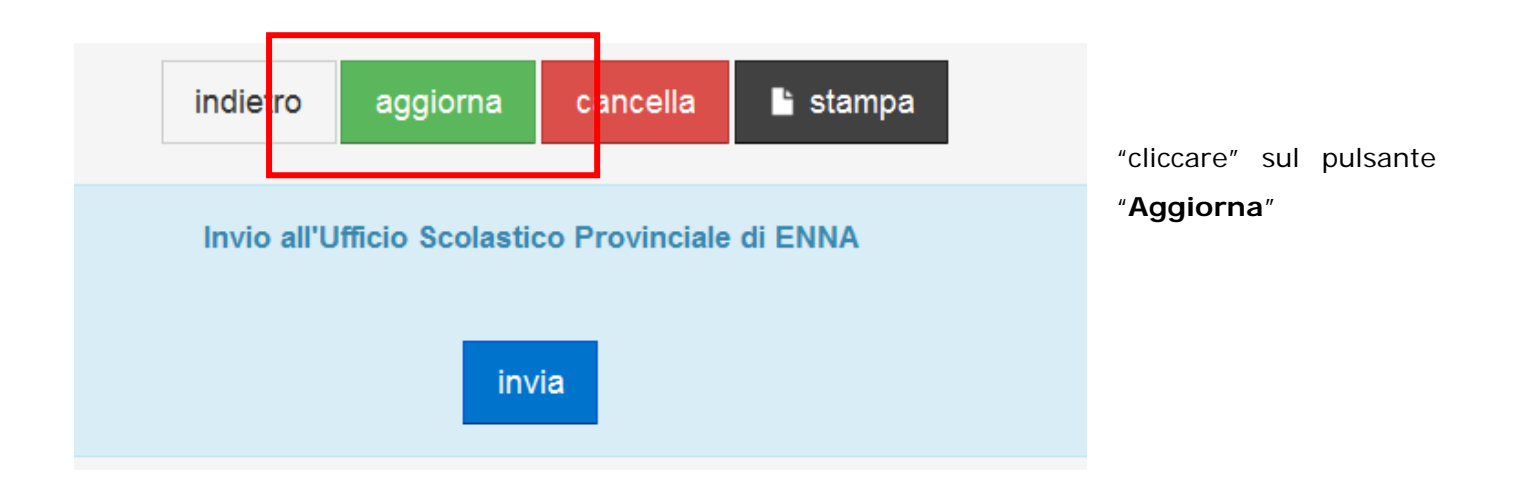

Viene visualizzata la pagina per la modifica dei dati. La pagina è analoga a quella di inserimento, quindi per le modalità di compilazione si rimanda al paragrafo corrispondente.

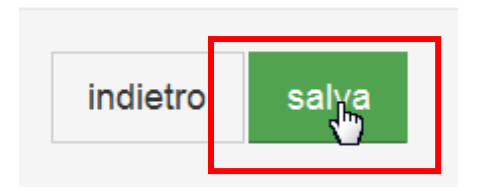

Completata la modifica di tutti i dati di interesse, "cliccare" su "**salva"** in fondo alla schermata

Compare, come al solito, la pagina per l'inserimento codice personale, sulla quale si deve inserire il codice personale e "cliccare" su **"Conferma"**

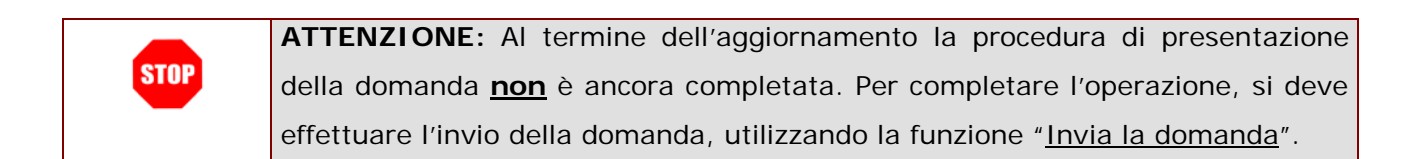

## <span id="page-39-0"></span>2.6.7 STAMPA DOMANDA

In questo paragrafo viene descritta la stampa di una domanda di utilizzazione provinciale. Per le altre tipologie di domanda (utilizzazione interprovinciale o assegnazione provvisoria) le modalità di utilizzo della funzione sono analoghe.

Per le domande inserite, ma non ancora "inviate", è possibile stampare il .pdf con il modulo domanda compilato con tutti i dati inseriti. Il .pdf viene stampato in formato "Bozza" e serve solo ad uso personale. Per ottenere la stampa, si deve cliccare sul bottone "Stampa" presente in fondo alla pagina di visualizzazione dei dati della domanda.

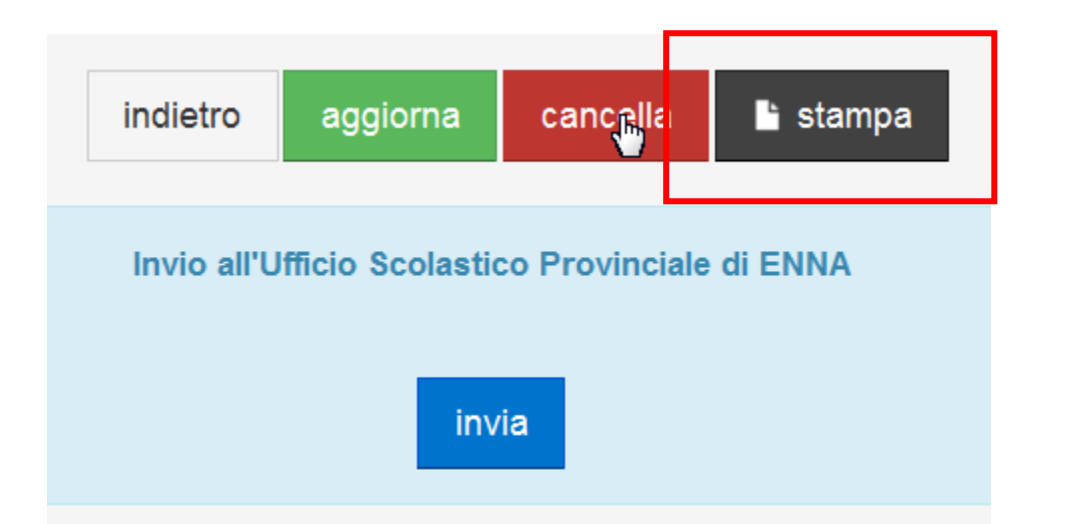

"Cliccare" sul pulsante "**Stampa**". Viene creato il file .pdf della domanda

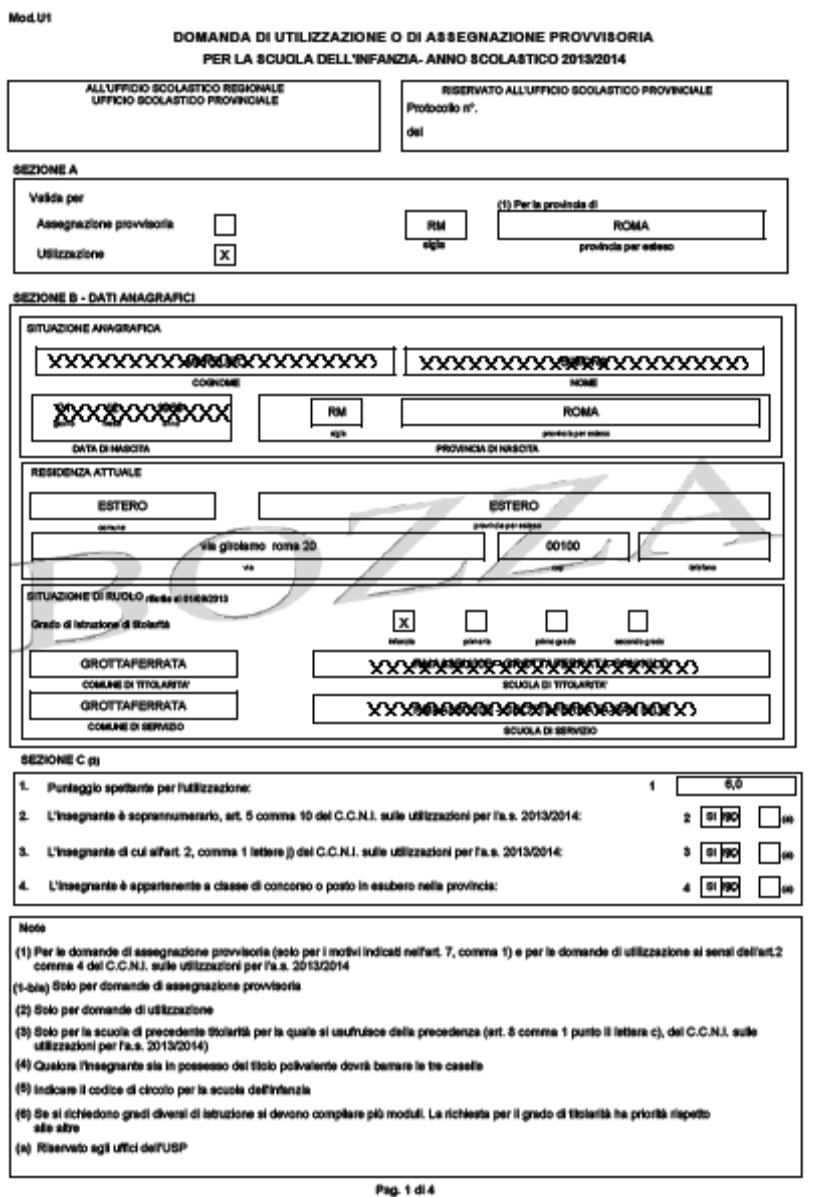

Viene visualizzata la domanda in formato bozza.

Questa è solo una **copia di lavoro**

## <span id="page-41-0"></span>2.6.8 INVIA DOMANDA

In questo paragrafo viene descritta la funzione di invio di una domanda di utilizzazione provinciale. Per le altre tipologie di domanda (utilizzazione interprovinciale o assegnazione provvisoria) le modalità di utilizzo della funzione sono analoghe.

Per accedere alla funzione, si deve cliccare sul bottone "Invia la domanda" presente in fondo alla pagina di visualizzazione dei dati della domanda.

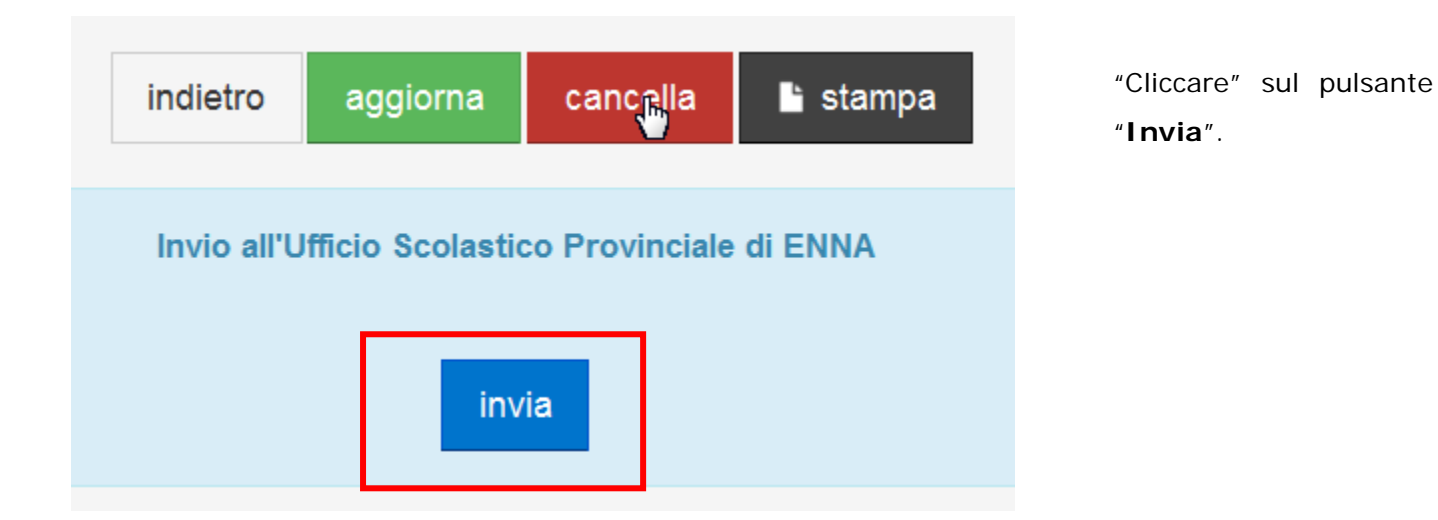

Viene mostrata una pagina per la scelta dell'ufficio a cui inviare la domanda. Il sistema propone l'ufficio scolastico provinciale della provincia a cui è indirizzata la domanda come unico ufficio a cui inviare la domanda.

Compare, una pagina di conferma in cui, se si vuole procedere, bisogna indicare "Si" e cliccare su "**conferma**" e di seguito la pagina per l'inserimento codice personale, sulla quale si deve inserire il codice personale e "cliccare" su **"conferma"**

Se il codice personale digitato è corretto, al tasto "conferma" la domanda viene inviata.

#### **ELENCO DOMANDE** Se l'operazione va a **INVIATA A USP DI EN** DOMANDA DI UTILIZZAZIONE INTERPROVINCIALE PER LA PROVINCIA DI EN  $\sqrt{2}$ buon fine, il Sistema dettagli prospetta l'elenco delle domande del docente

RTI : HP Enterprise Services Italia S.r.l. – Selex Elsag S.p.A. Pagina 42 di 48

con lo stato della domanda impostato a "**Inviata**".

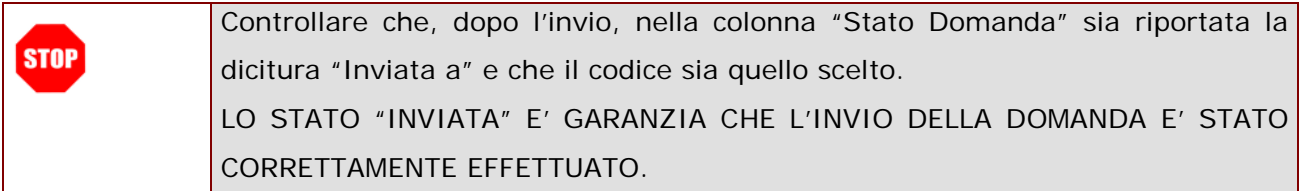

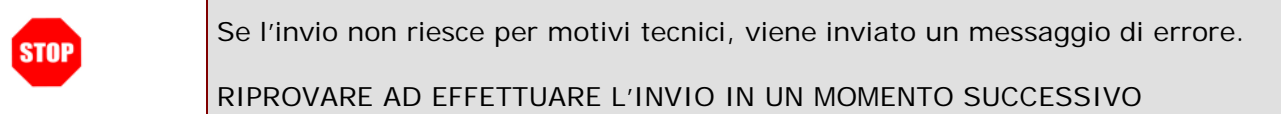

Se l'operazione termina con successo, al docente viene inviata un'e-mail come notifica dell'avvenuto invio della domanda. Inoltre viene creato un .pdf contenete il modulo domanda compilato e le autocertificazioni inserite; il .pdf viene inserito nella sezione **"Archivio"**  presente sulla Home Page di Istanze online.

Se alla domanda devono essere allegati certificati per i quali non è prevista **STOP** autocertificazione, questi vanno consegnati su carta all'ufficio a cui è stata inviata la domanda, entro la data indicata nell'O.M. sul personale della scuola.

Accedere alla sezione "**Archivio**" presente sulla Home Page di Istanze online e verificare la congruenza delle informazioni presenti sul .pdf.

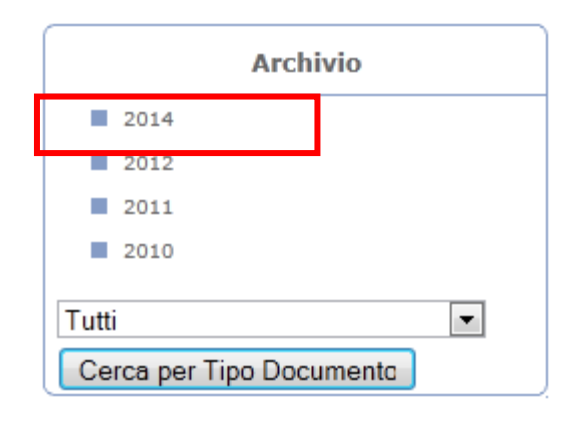

"Cliccare", nella sezione "**Archivio**", scolastico attuale

#### Archivio personale: 2014

Domanda\_di\_UTILIZZAZIONE\_INTERPROVINCIALE\_per\_la\_scuola\_secondaria di I grado \_per\_la\_provincia\_di\_CE\_per\_anno\_riferimento\_201415.pdf п <mark>- Organico di fatto i grado</mark> мовшта Data inserimento in archivio 02/07/2014 Data ultima disponibilità del pdf: 02/07/2019

> $\mathbf{r}$  $\sim$

 $-$ 

Cliccare sulla domanda di interesse e poi, sulla schermata che viene visualizzata, cliccare su "**Apri**".

"

## <span id="page-44-0"></span>2.6.9 ANNULLA INVIO DOMANDA

In questo paragrafo viene descritta la funzionalità di annullamento invio di una domanda di utilizzazione provinciale. Per le altre tipologie di domanda (utilizzazione interprovinciale o assegnazione provvisoria) le modalità di utilizzo della funzione sono analoghe.

La funzione, che può essere utilizzata per le sole domande che si trovano nello stato "Inviata", pone la domanda nello stato di "Invio annullato". Sulla domanda che si trova in questa stato è possibile effettuare le stesse operazioni previste per una domanda nello stato di "In bozza". La funzione inoltre cancella, dalla sezione **"Archivio"** presente sulla Home Page di Istanze online, il .pdf della domanda che vi era stato inserito al momento dell'invio.

Per accedere alla funzione, si deve cliccare sul bottone "Annulla Invio" presente in fondo alla pagina di visualizzazione dei dati della domanda.

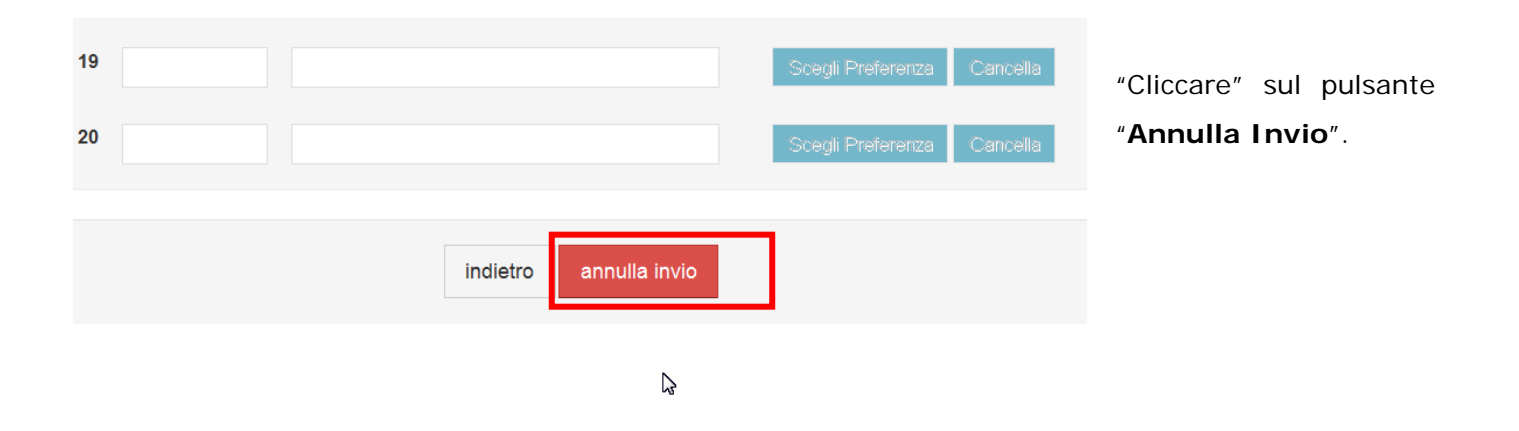

Si apre una pagina di conferma per l'inserimento codice personale, sulla quale si deve inserire il codice personale e "cliccare" su **"conferma"**

Se il codice personale digitato è corretto, al tasto "conferma" viene effettuato l'annullamento dell'invio.

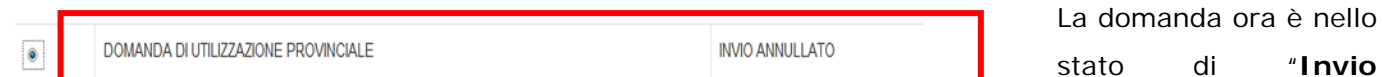

stato di "**Invio annullato**".

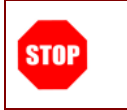

**Se si desidera partecipare alle operazioni di mobilità**, dopo aver effettuato l'annullamento dell'invio, si deve procedere ad un nuovo invio.

## <span id="page-46-0"></span>2.6.10 CANCELLA DOMANDA

In questo paragrafo viene descritta la cancellazione di una domanda di utilizzazione provinciale. Per le altre tipologie di domanda (utilizzazione interprovinciale o assegnazione provvisoria) le modalità di utilizzo della funzione sono analoghe.

Per accedere alla funzione, si deve cliccare sul bottone "Cancella" presente in fondo alla pagina di visualizzazione dei dati della domanda.

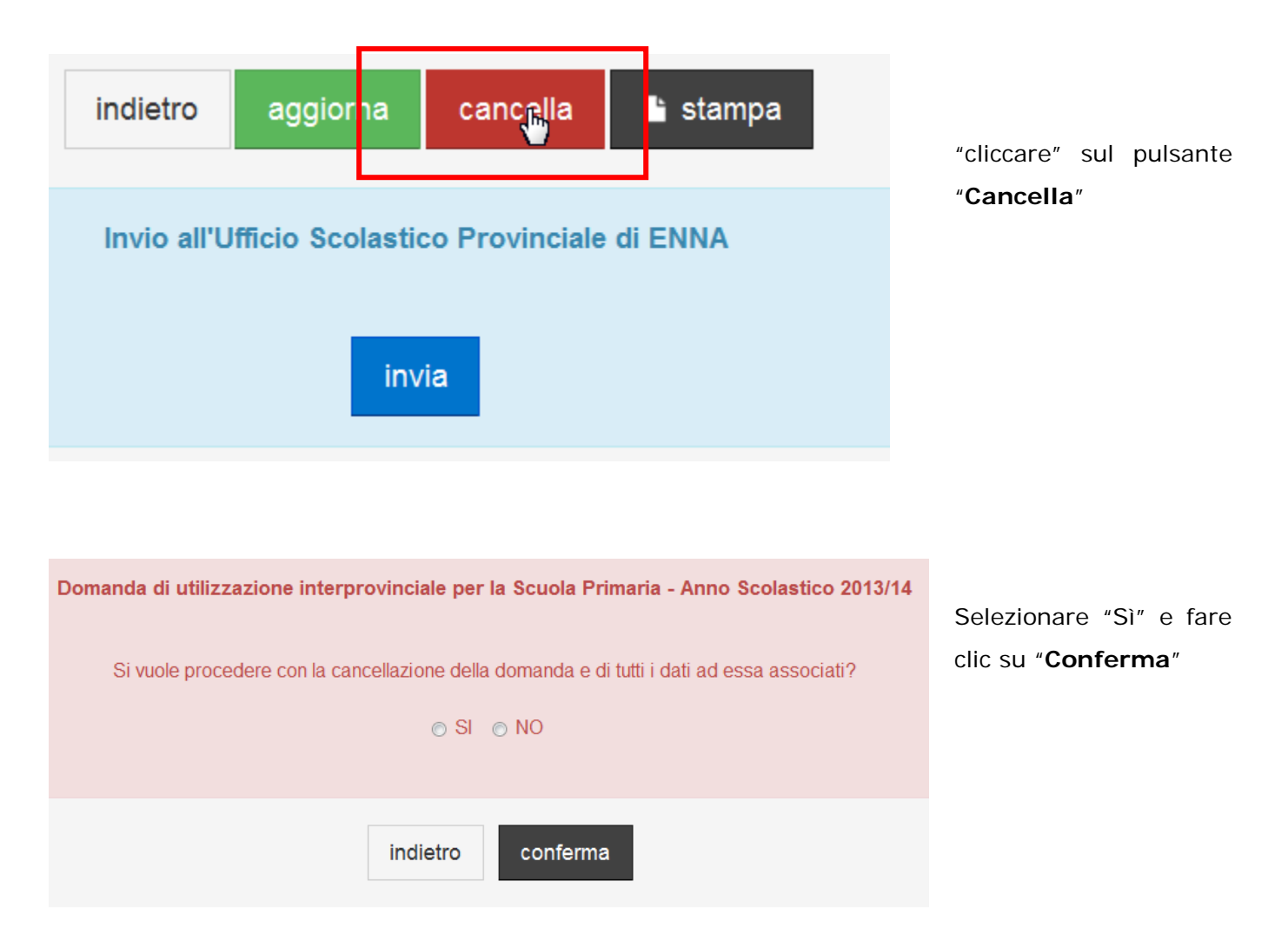

Compare, come al solito, la pagina per l'inserimento codice personale, sulla quale si deve inserire il codice personale e "cliccare" su **"Conferma"**

Se il codice personale digitato è corretto, al tasto "conferma" la domanda viene cancellata.

RTI : HP Enterprise Services Italia S.r.l. – Selex Elsag S.p.A. Pagina 47 di 48

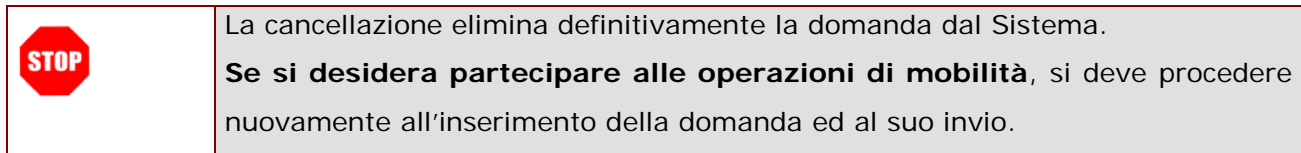